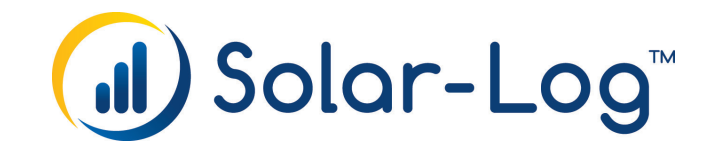

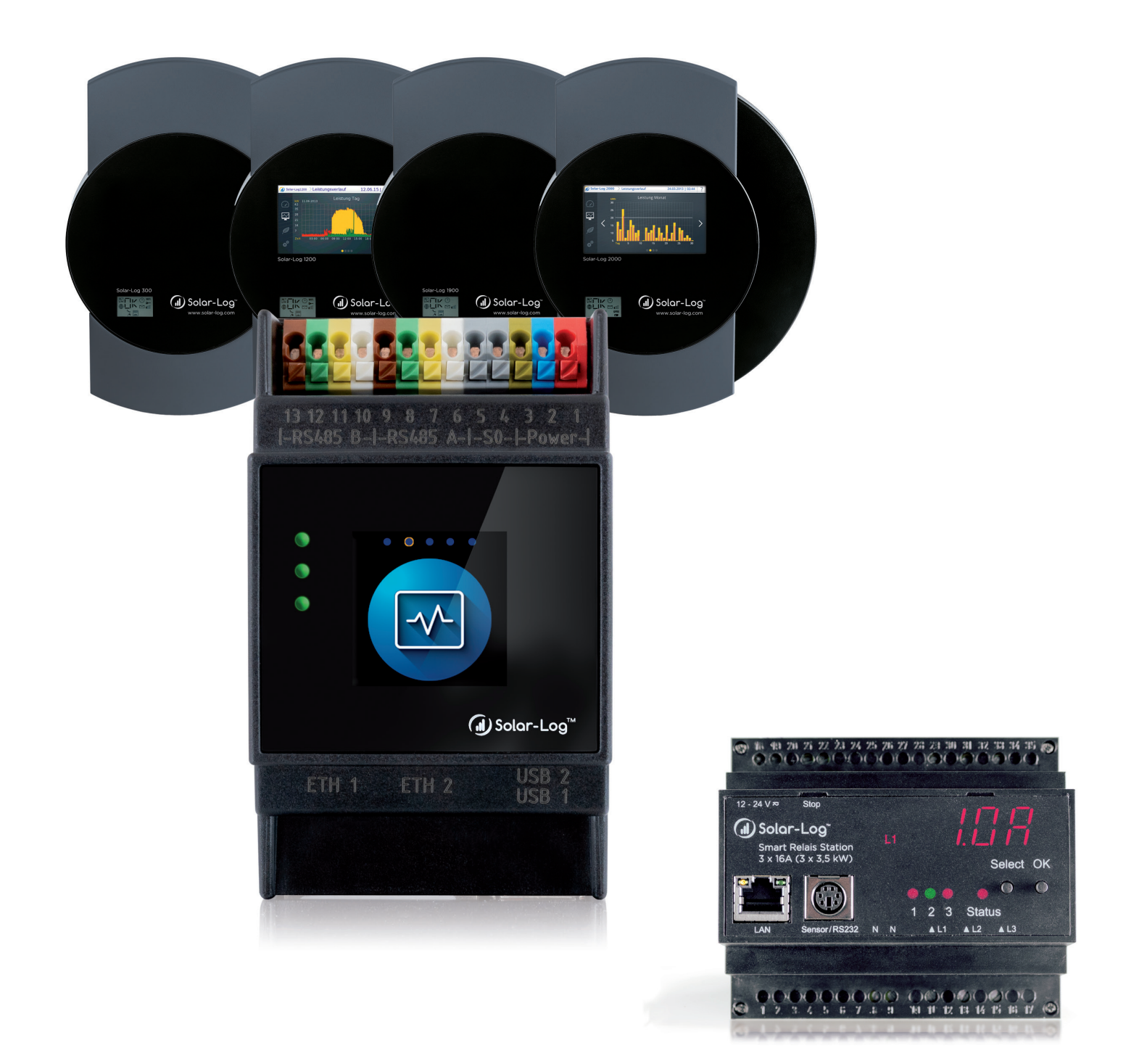

# **Funcionamiento y ejemplos de aplicación Solar-Log™ - Manual Smart-Energy**

Publisher: Solar-Log GmbH Fuhrmannstr. 9 72351 Geislingen-Binsdorf Germany

International support Tel.: +49 (0)7428/4089-300

e-mail: [info@solar-log.com](mailto:info%40solar-log.com?subject=) Contacto: [https://www.solar-log.com](https://www.solar-log.com/es/contacto)

Italy Technical support: +39 0471 631032

France Technical support: +33 97 7909708

Switzerland Technical support: +41 565 355346

United States Technical support: +1 203 702 7189

## <span id="page-2-0"></span>**El Solar-Log™ Manual Orientación**

### Firmware Solar-Log Base Manual (FW 6.x) Solar-Log Base Manual (FW 5.x) 5&6 Solar-Log Manual de Componentes de conexion (FW 6.x) 1 Solar-Log Manual de Componentes de conexion (FW 5.x) **Solar-Log Manual Smart Energy** 4 Solar-Log Manual de conexion del contador Solar-Log Manual control de la gestion de energia (FW 6.x)

### Manual abierto

Otros manuales

## Índice

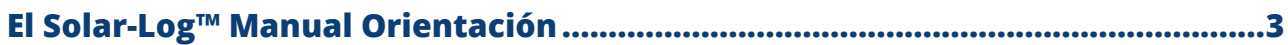

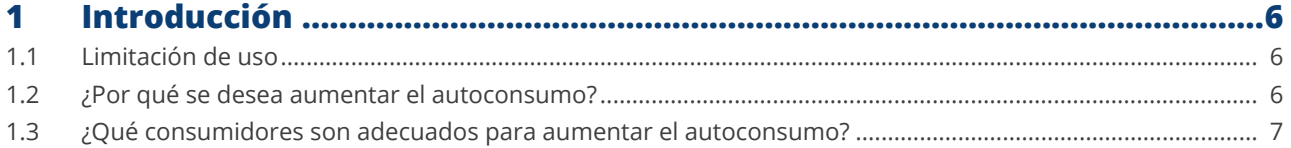

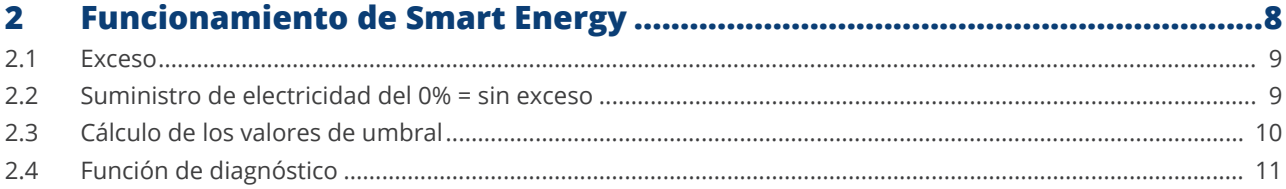

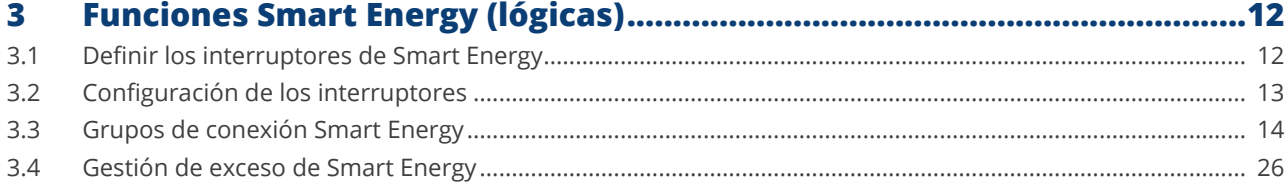

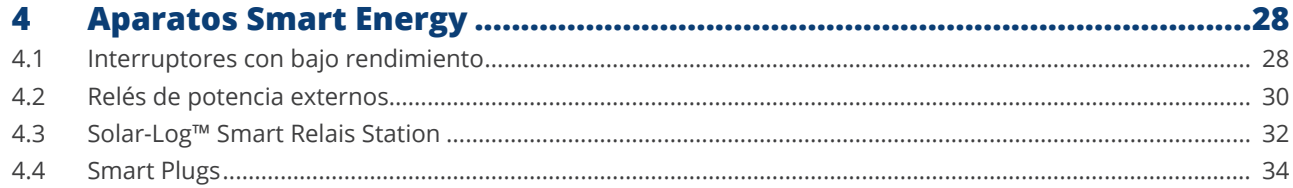

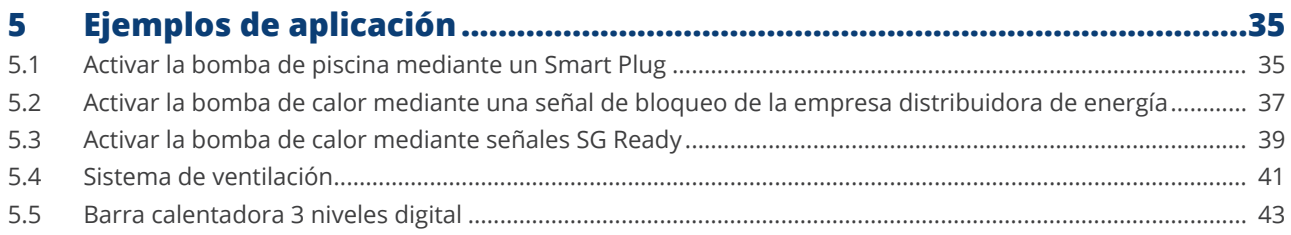

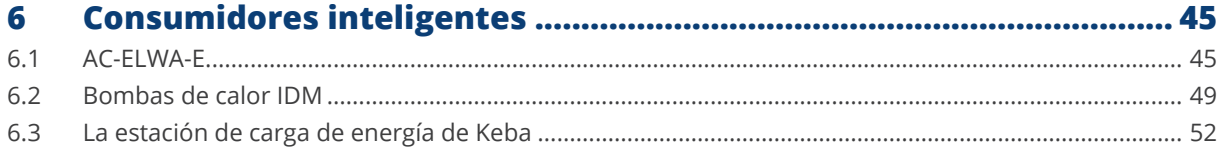

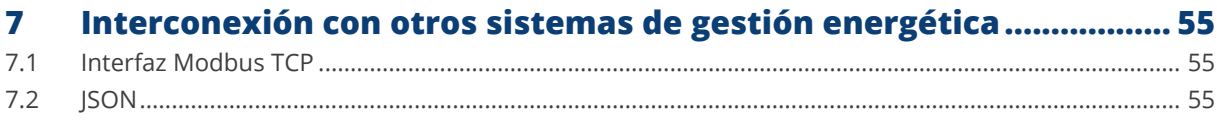

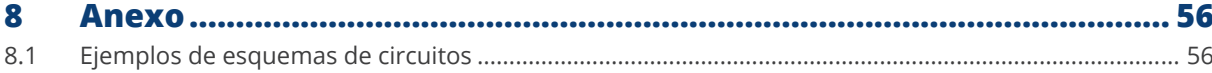

## <span id="page-5-0"></span>**1 Introducción**

Según la definición de Wikipedia, se llama Smart Home o domótica [...] "al conjunto de sistemas capaces de automatizar una vivienda, aportando servicios de gestión energética, seguridad, bienestar y comunicación, y que pueden estar integrados por medio de redes interiores y exteriores de comunicación, cableadas o inalámbricas, y cuyo control goza de cierta ubicuidad, desde dentro y fuera del hogar".

El Solar Log™ no utiliza explícitamente el término "Smart Home", sino "Smart Energy".

Para el Solar-Log™ resulta primordial el uso eficiente de la energía fotovoltaica producida por cuenta propia y, por lo tanto, el aumento del autoconsumo.

Las opciones que ofrece el Solar-Log™ no se centran directamente en funciones pertenecientes al ámbito del confort (si la ventana está abierta o cerrada, el color de las luces del salón o diferentes temperaturas). Para ello, se recomienda establecer una interconexión con sistemas especializados.

Con el Solar-Log™ ofrecemos distintas posibilidades de activar consumidores de manera específica. Esto permite trasladar de forma automatizada procesos que consumen mucha energía a periodos de tiempo en los que se genera un mayor rendimiento.

Además, se pueden controlar los generadores y, en particular, las centrales de cogeneración en función del consumo para continuar reduciendo la obtención de la red y los costes de electricidad de la empresa de suministro de energía.

### **1.1 Limitación de uso**

Los aparatos del sistema Solar-Log™ Smart Energy no se han previsto para el control de aparatos médicos o relevantes para la salud. El cliente puede comprobar todas las conexiones que es posible configurar. Los aparatos térmicos (como tostadora, cafetera, plancha o similares) no se deben conectar sin vigilancia.

### **1.2 ¿Por qué se desea aumentar el autoconsumo?**

Las instalaciones fotovoltaicas de nueva construcción reciben una escasa remuneración por la electricidad suministrada a la red. La electricidad producida es generalmente mucho más económica que la adquirida de la empresa de suministro de energía.

El aumento del autoconsumo permite incrementar de manera sustancial la rentabilidad de la inversión.

Tanto los aspectos financieros como el tema de la autosuficiencia - es decir, cubrir el consumo con recursos propios - son factores que motivan a los propietarios de instalaciones fotovoltaicas para aumentar el autoconsumo de forma automatizada.

### <span id="page-6-0"></span>**1.3 ¿Qué consumidores son adecuados para aumentar el autoconsumo?**

Esta cuestión fundamental se debe considerar para diferentes aplicaciones.

En el hogar, el número de consumidores adecuados y controlables es limitado.

En nuestra opinión, carece de sentido la activación de la lavadora que tanto se menciona en los medios. El con-

sumo de las lavadoras con la clase de eficiencia energética A se sitúa en torno a aprox. 1 kWh por ciclo de lavado.

Esto indica que el potencial de ahorro en estos aparatos es muy limitado. En un hogar clásico, las bombas de calor y los aparatos de aire acondicionado son los que ofrecen mayores potenciales.

En pequeñas y medianas empresas y en el ámbito agrícola se obtienen potenciales de optimización mucho mayores, con los consiguientes posibles ahorros, gracias a cargas y procesos variables.

## <span id="page-7-0"></span>**2 Funcionamiento de Smart Energy**

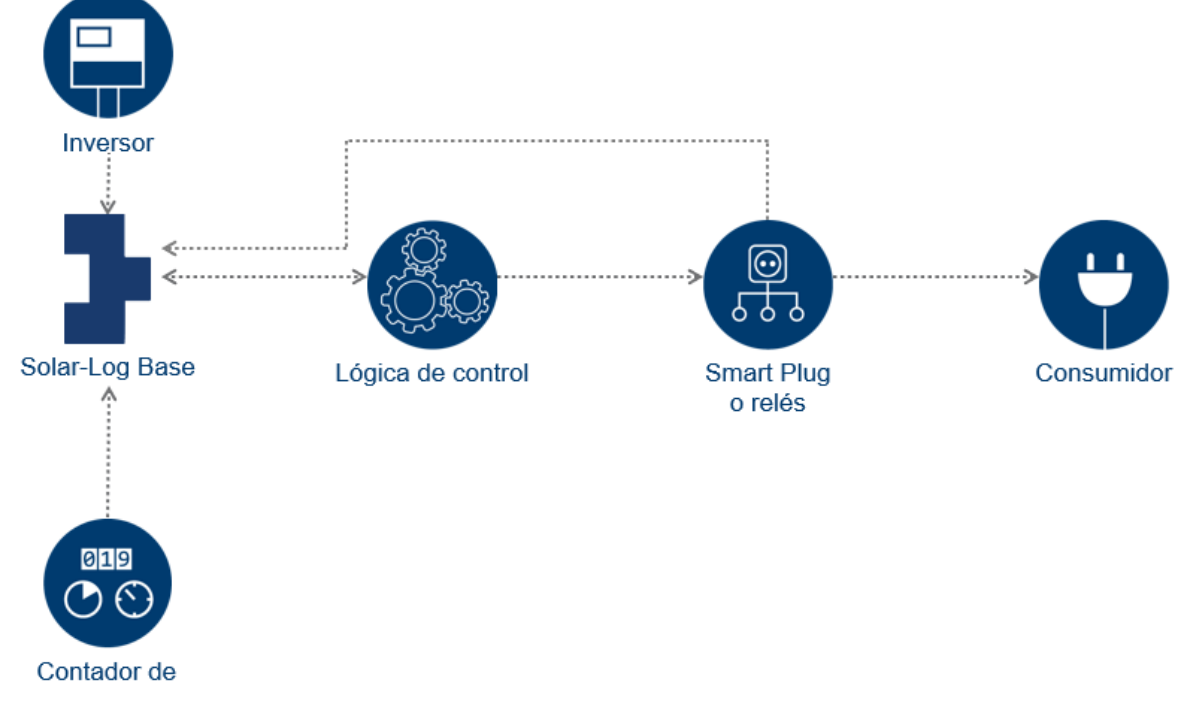

El Solar-Log™ ofrece un sistema de varios niveles para activar distintos consumidores.

Estructura esquemática de la lógica Smart Energy en el Solar-Log™

El área Smart Energy se divide en cuatro ámbitos centrales:

- Determinación del exceso en el Solar-Log™
- Funciones Smart Energy (lógicas de control)
- Aparatos Smart Energy (Smart Plugs o relés)
- Consumidores inteligentes (AC-ELWA-E y bombas de calor IDM)

Las lógicas Smart Energy permiten implementar las exigencias individuales en la conexión de cargas. Para las diferentes tareas se dispone de lógicas preparadas que se adaptan a las condiciones correspondientes.

Los aparatos Smart Energy son actuadores que pueden activar flujos de energía mediante interruptores de carga (de forma directa o indirecta). En los aparatos Smart Energy hay diferente hardware disponible para poder implementar de forma flexible un gran número de exigencias de los clientes.

Denominamos consumidores inteligentes a aquellos aparatos que están conectados con el Solar-Log™ a nivel de protocolo. El Solar-Log™ envía a estos aparatos el valor del exceso actual. Los aparatos inteligentes deciden automáticamente en función de la prioridad configurada si se consume este exceso y de qué forma.

### <span id="page-8-0"></span>**2.1 Exceso**

Las operaciones de conexión de Smart Energy se suelen basar\* en el exceso calculado. El exceso es la diferencia entre la energía generada (por ejemplo, con un inversor, una central de cogeneración, el viento, etc.) y el consumo. El Solar-Log™ lee estos valores de los inversores y contadores estableciendo una conexión directa. Debido a las variaciones de estos dos valores, se crean promedios de 5 minutos. Cada 5 minutos se envía un nuevo valor de exceso a la lógica Smart Energy. Las instrucciones de conexión correspondientes se emiten en función de la configuración.

Con el cálculo de estos promedios se obtienen periodos de funcionamiento mínimo de los aparatos de 5 minutos y las operaciones de conexión se realizan con retardo según este periodo de tiempo.

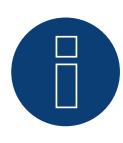

### **Nota**

El intervalo de tiempo del cálculo de promedios varía en función del número de aparatos en el Solar-Log™ y del intervalo de consulta y puede oscilar entre 5 y 15 minutos.

\* Esto no se aplica a los siguientes perfiles:

- Reloj programable: aquí sólo se aplican las horas configuradas, sin interconexión con el exceso.
- Visualización del rendimiento: este perfil se basa totalmente en la producción; el autoconsumo no se calcula en este perfil.
- Visualización de exceso; esta función sirve únicamente a modo de visualización y no se puede conectar ninguna carga, ya que, de lo contrario, el Solar-Log™ realiza cálculos incorrectos y esto da lugar a operaciones de conexión erróneas.
- Visualización de consumo: esta función sirve únicamente a modo de visualización y no se puede conectar ninguna carga, ya que, de lo contrario, el Solar-Log™ realiza cálculos incorrectos y esto da lugar a operaciones de conexión erróneas.

### **2.2 Suministro de electricidad del 0% = sin exceso**

En el caso específico de que no se pueda suministrar energía a la red y las instalaciones fotovoltaicas se hayan concebido exclusivamente para autoconsumo, no se obtiene nunca un exceso, ya que la producción de los inversores - es decir, la obtención de energía - sigue siempre el consumo.

Sin embargo, se puede obtener un exceso teórico si existe la correspondiente radiación.

En estos casos, se puede equipar el Solar-Log™ con un sensor. El sensor registra el exceso teórico, que se utiliza entonces para las decisiones de Smart Energy en perfiles basados en el exceso calculado.

### <span id="page-9-0"></span>**2.3 Cálculo de los valores de umbral**

En muchas lógicas Smart Energy se trabaja con valores de umbral pero, ¿cómo se deben determinar estos valores de umbral?

Tal y como se ha descrito anteriormente, el exceso se define como el promedio de la diferencia entre producción y consumo en un determinado momento.

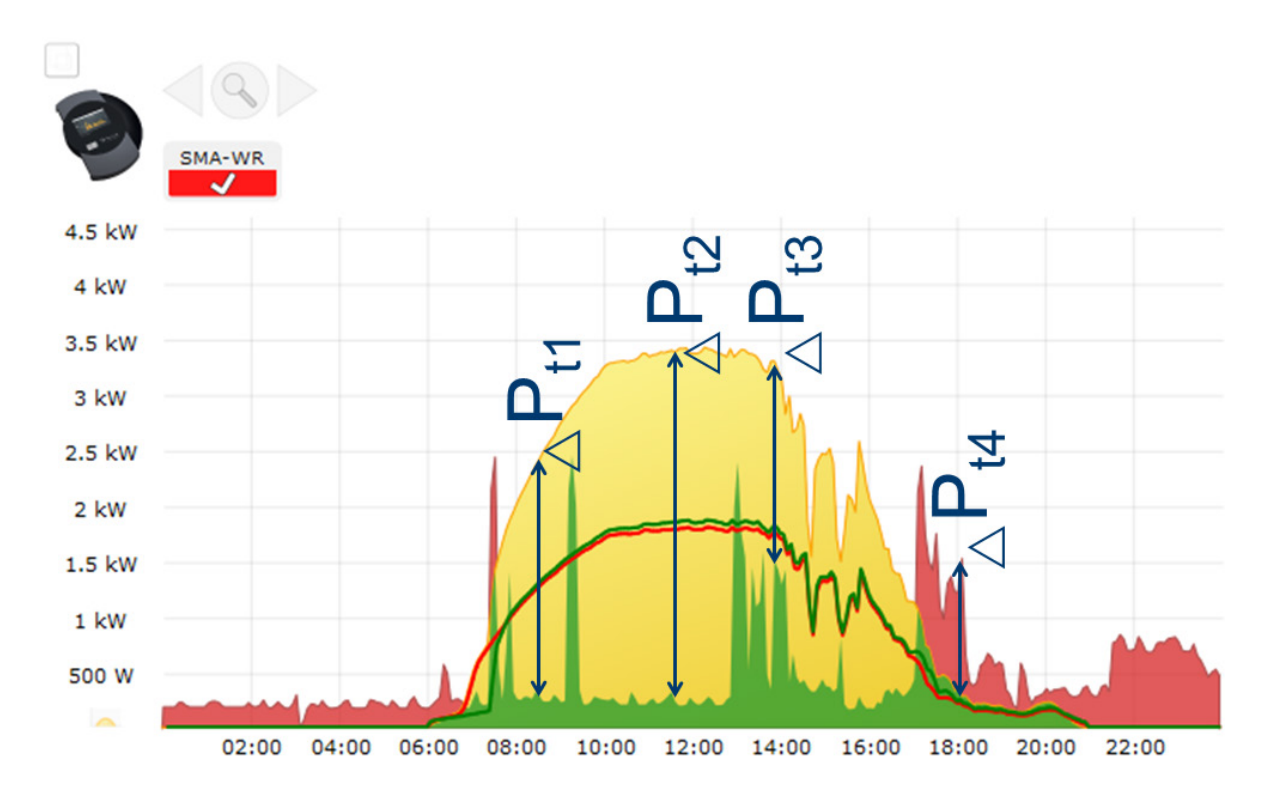

Así, se obtienen los siguientes valores de exceso para los momentos 1-4:

#### Ejemplos de cálculo

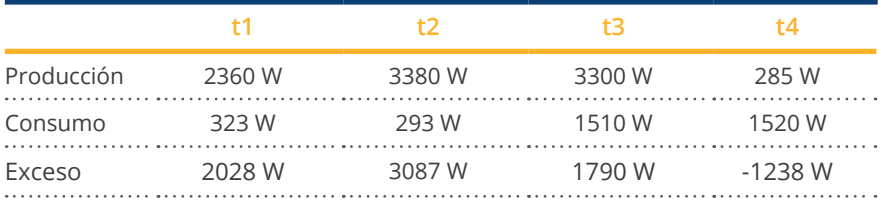

El rendimiento nominal típico del consumidor conectado constituye la base para el umbral de conexión. Por regla general, cuando el exceso supera el umbral de conexión configurado del consumidor, éste se activa.

La desactivación se produce cuando el exceso restante es inferior al umbral de desconexión.

Tal y como se ve en el momento t4, el exceso también puede ser negativo - además de la energía producida por cuenta propia, se adquiere entonces energía de la red. Por lo tanto, también se pueden definir valores de umbral negativos.

Si el Solar-Log™ debe activar un consumidor con una carga nominal de 1200 W, se recomiendan los siguientes valores de umbral:

Debido a las oscilaciones del exceso provocadas por una producción y un consumo básico variables, se recomienda emplear un valor de umbral "On" que sea algo mayor que el rendimiento nominal típico del consumidor. Aquí resulta adecuado un suplemento de aprox. el 10%. Por tanto, en el caso que nos ocupa se podría configurar el umbral de conexión en 1350 W.

<span id="page-10-0"></span>El umbral de desconexión no se puede configurar manualmente, pero se obtiene a partir del valor de conexión teniendo en cuenta la histéresis de conmutación que se desee configurar.

La histéresis de conmutación permite evitar que el interruptor se conecte o desconecte permanentemente en el límite. Se recomienda una histéresis por valor de 100 W - 1000 W según el umbral de conexión.

En este ejemplo, la histéresis de conmutación se podría configurar en un valor de 150 W. Así, se obtienen los siguientes valores:

Con un umbral de conexión de 1350 W y una histéresis de conmutación de 150 W se obtiene un umbral de desconexión de 1200 W.

Aumentando la histéresis de conmutación, el umbral de desconexión puede adoptar también un valor inferior al rendimiento nominal, incluyendo un signo negativo. Esto significa que el consumidor sólo se desactiva cuando se produce una obtención de red (por valor del rendimiento nominal – umbral de desconexión). Con esta configuración se garantiza que se pueda llevar a término el proceso iniciado.

Según se especifiquen los valores de umbral, se puede controlar si el consumidor recibe siempre electricidad propia o si, dado el caso, también puede obtener energía de la red.

Esto puede requerir el control y la adaptación de los valores de umbral durante el funcionamiento.

Si hay varios aparatos se puede proceder siguiendo el mismo esquema, ya que el consumo de los consumidores ya activados se registra mediante el contador de autoconsumo. Así, el cálculo de los valores de umbral por interruptor es siempre idéntico.

### **2.4 Función de diagnóstico**

En el punto de navegación Diagnóstico | Smart Energy se encuentran disponibles varias posibilidades de análisis para los aparatos Smart Energy configurados y las funciones Smart Energy vinculadas. En el capítulo "Smart Energy" del manual del Solar-Log™ figura una descripción detallada de las funciones.

## <span id="page-11-0"></span>**3 Funciones Smart Energy (lógicas)**

### **3.1 Definir los interruptores de Smart Energy**

Para utilizar la función Smart Energy - la conexión de consumidores o generadores en determinados escenarios definibles - se deben definir y configurar los interruptores utilizados (véase el capítulo "Asignar los aparatos a las interfaces" en el manual).

En la definición de las clases de aparato se pueden configurar estos interruptores tal y como se describe más abajo. Están disponibles hasta 10 interruptores, que se pueden asignar a un mismo fabricante/modelo o utilizar en diferentes combinaciones de fabricante/modelo.

#### Procedimiento:

• Acceda al área Configuración | Aparatos | Definición. En Esquema de interfaces vaya a  $\pm$  y seleccione Interruptor en el campo Clase de aparato.

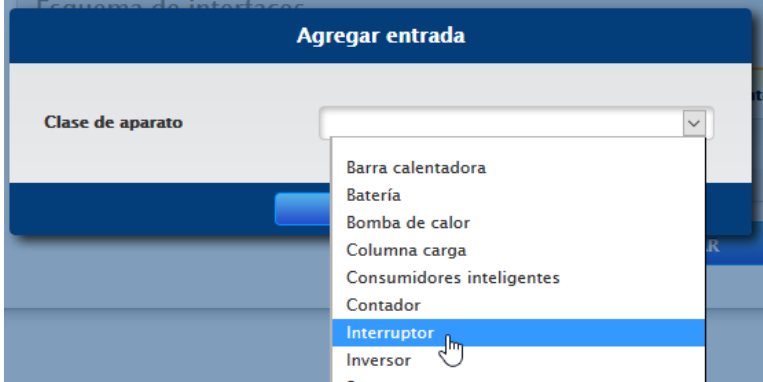

Fig.: Seleccionar el interruptor para Smart Energy

• Aparece el campo Fabricante. Aquí se encuentran disponibles los siguientes fabricantes:

- Allnet
- Belkin
- Gude
- Solar-Log
- A continuación, se debe definir el Tipo. Aquí se pueden seleccionar todos los modelos compatibles en función del fabricante seleccionado.
	- Allnet:
		- 3000RF
		- 3073
		- 3075/3076
		- 3075/3076V2
		- 3075V3
	- Belkin:
		- WeMo Insight
		- WeMo Socket

### <span id="page-12-0"></span>• Gude:

- 1002
- 1100/1001
- 2104
- 2110
- 2301
- Solar-Log:
	- Relé (sólo Solar-Log 1000, 1200, 2000)
	- Smart Relais Box
	- Smart Relais Station 1x 3,5 kW
	- Smart Relais Station 3x 3,5 kW

Por último, se debe definir el número de aparatos; están disponibles hasta 10 aparatos en total. La única excepción es el Smart Relais Box, donde se debe seleccionar la interfaz en lugar del campo Nº aparatos.

- Si la definición está completa, confirme con OK
- Defina otros interruptores de la misma manera
- Inicie la detección después de la definición de interfaz
- Configure los interruptores después de la detección

### **3.2 Configuración de los interruptores**

Para poder configurar los interruptores, se debe abrir el menú Configuración en Configuración | Aparatos | Configuración | Configuración. En esta área se lleva a cabo la configuración de aparatos y de contadores.

En Campo de módulo, rendimiento y denominación se introduce el máximo rendimiento de entrada real del aparato en el punto Aparato en el campo Rendimiento nominal (W). Normalmente ya se ha guardado aquí el valor adecuado según el interruptor utilizado. Además, en el campo Denominación se puede guardar un nombre inequívoco para el respectivo aparato.

Si desea utilizar el interruptor para el control Smart Energy, se debe guardar también el rendimiento conectado (W) por cada contacto de conexión. Este campo sirve de base de cálculo para determinar el exceso. Este campo también se utiliza para contactos que devuelven el rendimiento actual si se ha interrumpido temporalmente la conexión con el interruptor.

## **Nota**

El número de contactos de conexión varía según el aparato conectado; si el interruptor no admite ninguna medición de rendimiento, se suprime también el campo del rendimiento nominal del aparato (W).

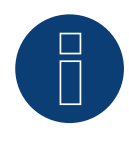

### **Nota**

Durante la detección se procede de forma distinta a la detección de inversores: no se sigue el principio de búsqueda, sino que se crea un aparato para cada interruptor definido.

Después de la detección y la configuración, los interruptores detectados y definidos se encuentran disponibles en Configuración | Smart Energy | Grupos conexión en el área Hardware, donde se pueden asignar a grupos de conexión.

### <span id="page-13-0"></span>**3.3 Grupos de conexión Smart Energy**

En Configuración | Smart Energy existen dos pestañas:

- Grupos conexión
- Gestión de exceso

La pestaña Grupos conexión se divide en dos áreas:

• Hardware

En esta área se muestran todos los interruptores ya detectados.

• Grupos conexión

En esta área se pueden agregar contactos de conexión a grupos de conexión, así como crear y configurar nuevos grupos de conexión. El Solar-Log™ conecta activamente los contactos en los grupos. En cambio, los contactos no asignados sólo se registran, siempre que sea posible la lectura de valores (en función del hardware). Están disponibles hasta 10 grupos. Se pueden asignar hasta 8 contactos a cada grupo.

### **3.3.1 Crear grupos de conexión**

Para crear un grupo de conexión, existen dos variantes distintas:

#### Primera variante:

• Haga clic con la tecla izquierda del ratón en el campo "Arrastrar aquí el contacto de conexión"

#### Segunda variante:

• Arrastre un interruptor definido del área Hardware al campo "Arrastrar aquí el contacto de conexión"

#### El procedimiento posterior es idéntico en ambas variantes:

- Se abre una nueva ventana con la configuración. En ella se puede asignar al grupo de conexión un nombre y el modo de operación "Consumidor" o "Generador"
- A continuación, guarde la configuración con "Continuar"
- Ahora se puede ver el grupo de conexión
- (Véase la figura: "Crear grupos de interruptores")

 Haciendo clic en el campo Demo se puede iniciar el correspondiente asistente para el procedimiento. (El campo Demo sólo aparece cuando se han creado interruptores).

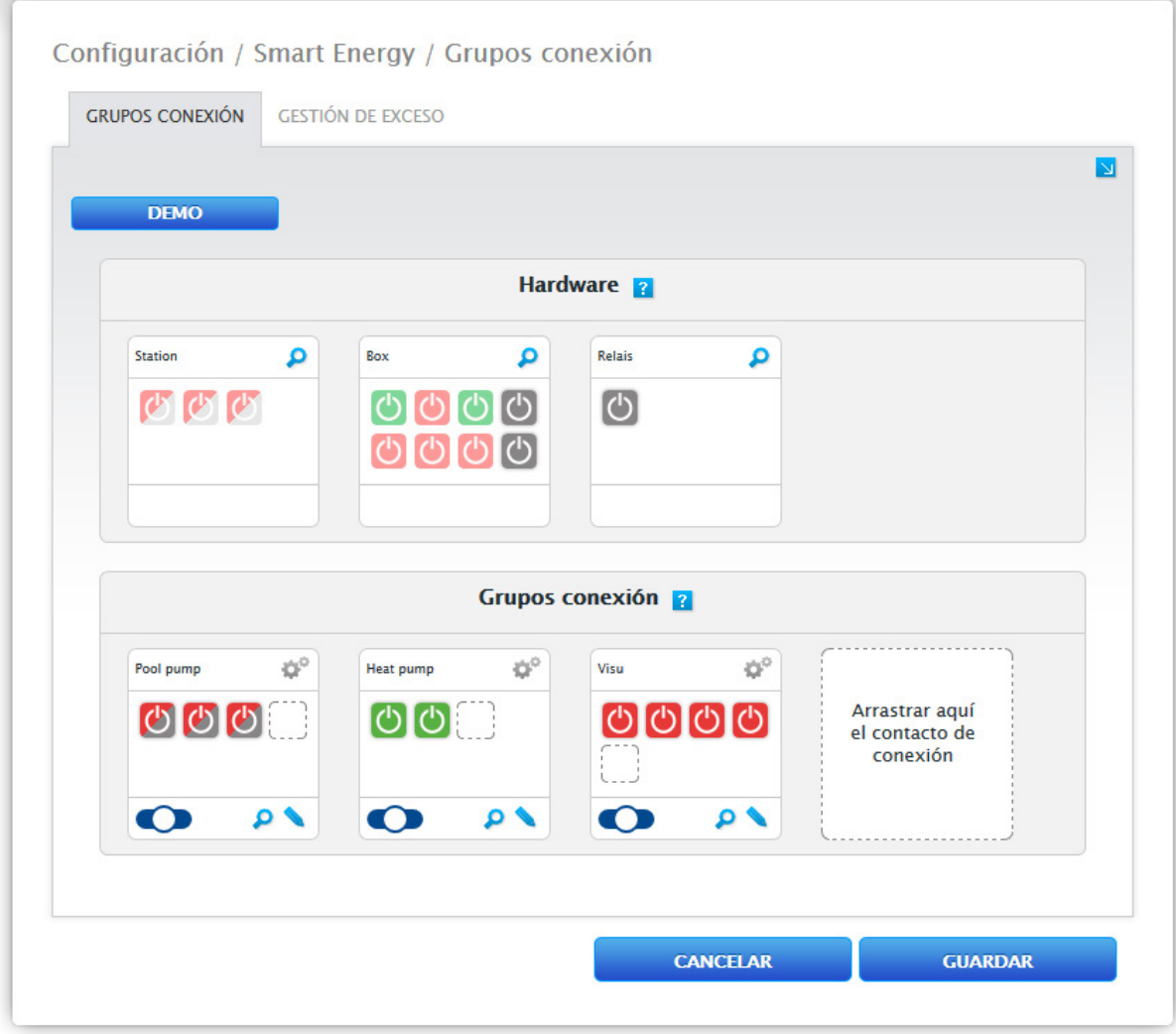

Fig.: Crear grupos de interruptores

Con la ayuda del símbolo se pueden visualizar en el área Hardware los "valores medidos actuales" (véase la nota) y en el área Software la "lógica de control configurada" (si no se ha configurado nada, se visualiza de forma predeterminada la lógica de control "Control de exceso").

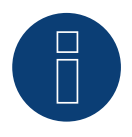

### **Nota**

Haciendo clic en el símbolo se muestran todos los datos del hardware que ha leído y registrado el Solar-Log™, así como el estado nominal.

### **Estados de conexión / definición de colores**

El estado de conexión de cada contacto se visualiza con los siguientes símbolos:

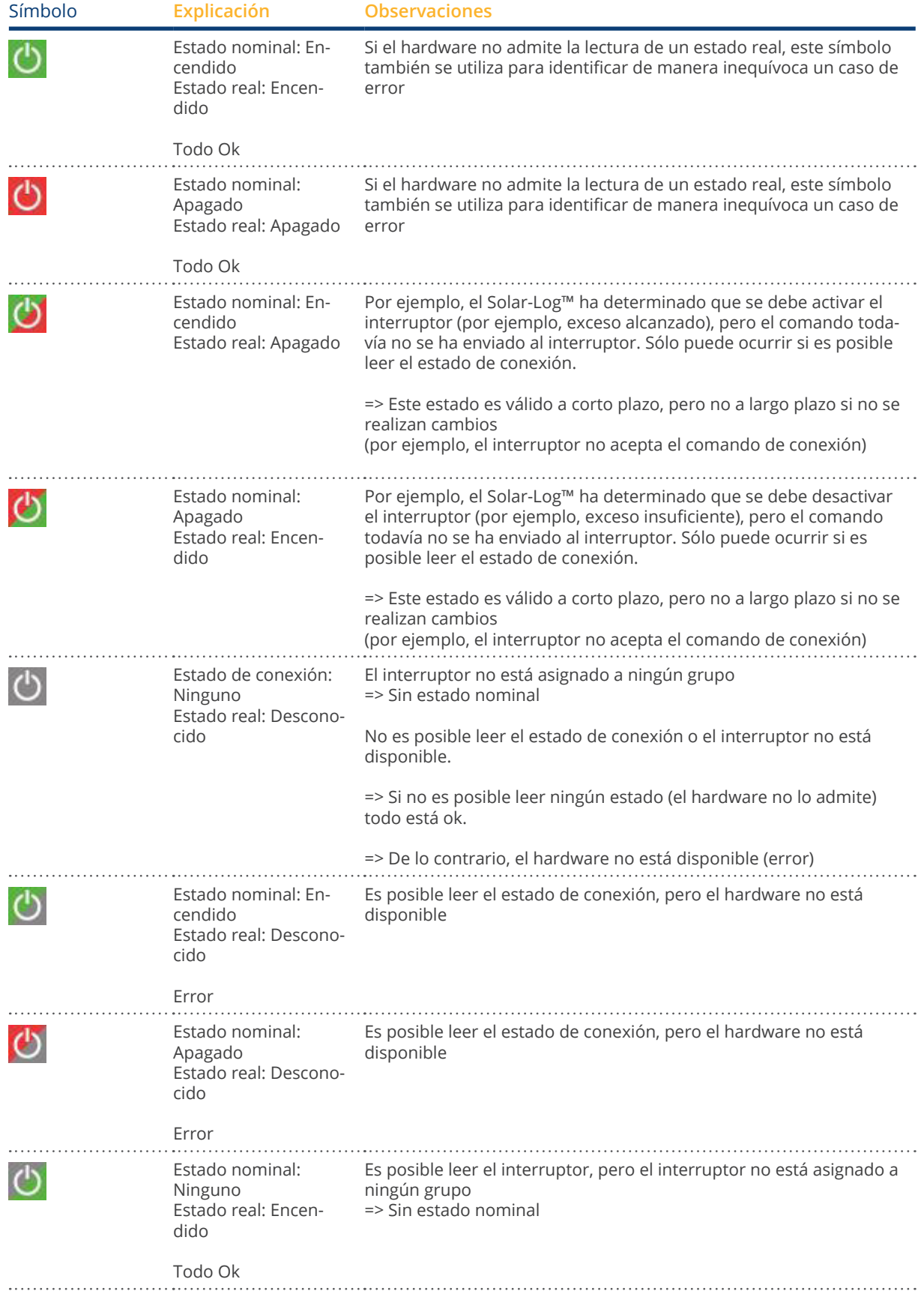

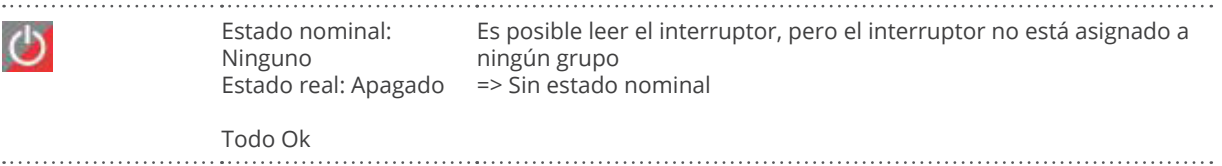

Los estados de conexión actuales cuando se accede a la máscara sólo requieren unos segundos; además, se lleva a cabo una actualización continua.

### **Definiciones de interruptores**

Haciendo clic con el ratón, existe la posibilidad de asignar a los grupos de conexión uno de los siguientes estados. (Véase la figura: "Interruptores deslizantes con texto de ayuda"):

- Todos los contactos desconectados permanentemente (posición de interruptor "izquierda")<br>• Los contactos se conectan según el modo automático configurado
- Los contactos se conectan según el modo automático configurado
- Todos los contactos conectados permanentemente (posición de interruptor "derecha")

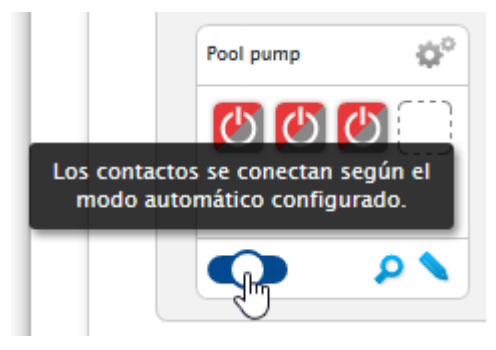

Fig.: Interruptores deslizantes con texto de ayuda

Sólo es posible configurar los grupos de conexión en la posición de interruptor "Los contactos se conectan según el modo automático configurado". En las otras dos opciones, el lápiz para editar el grupo de interruptores queda oculto. Si el interruptor se coloca en uno de los otros modos, la lógica configurada se mantiene y se vuelve a activar en cuanto se restablece el modo. El símbolo de la rueda dentada permite cambiar posteriormente de nombre y borrar el grupo de conexión o modificar el modo.

### **3.3.2 Configurar los grupos de conexión**

El grupo de conexión se configura mediante el símbolo . Con este símbolo se accede a la siguiente ventana:

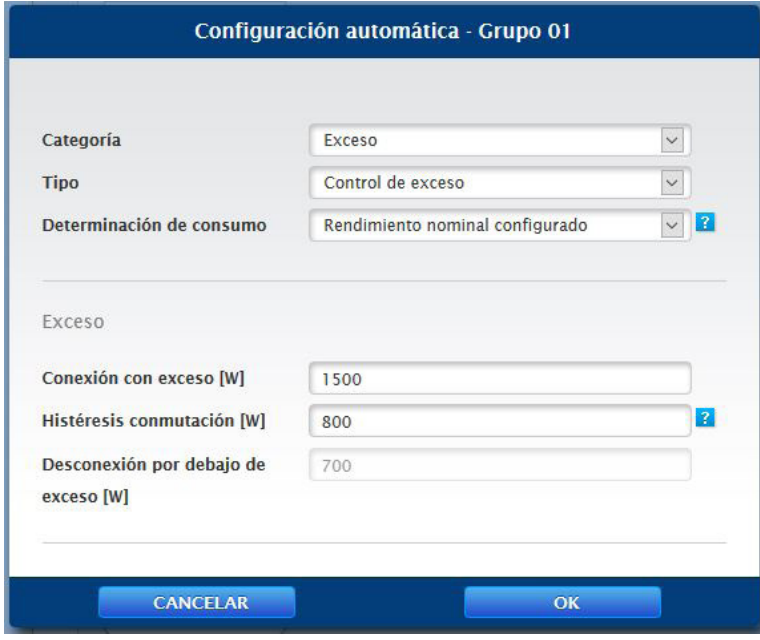

Fig.: Ventana de configuración de la lógica de control

El área de configuración está dividida en dos. En la parte superior se encuentran los siguientes campos:

- **Categoría**
- Tipo y
- Determinación de consumo. Si en la determinación de consumo se ha seleccionado el contador de consumo, aparece también un campo de selección con todos los contadores de (sub)consumo disponibles. Para perfiles de temperatura se muestra además un campo de selección con todos los sensores de temperatura disponibles

La parte inferior se obtiene automáticamente de la categoría seleccionada.

### **3.3.3 Definición de lógicas de control – Modo de operación Consumidor**

A través de los campos de entrada se pueden definir diferentes lógicas de control. Los diferentes campos se pueden combinar de diversas maneras en función del uso del control. En el campo Categoría se puede seleccionar una de las siguientes regulaciones:

- Exceso
- Producción
- Consumo
- Específico del aparato
- Otros

Según la regulación se pueden configurar diferentes tipos.

### **Exceso**

En la categoría Exceso se pueden configurar los siguientes tipos:

- Control de exceso
- Control de exceso y temperatura
- Control de exceso y tiempo
- Control de exceso y periodo funcionamiento
- Matriz de exceso
- Visualización de exceso

### Control de exceso

En el área Control de exceso se puede elegir entre las siguientes determinaciones de consumo:

- Rendimiento nominal configurado: El consumo se calcula a partir del rendimiento nominal configurado para el contacto y el estado de conexión. El rendimiento nominal se puede definir en Configuración | Aparatos | Configuración en el área Campo de módulo, rendimiento y denominación. Si está disponible, se utiliza el estado real para el cálculo; de lo contrario, el estado nominal
- Valor medido de contactos (sólo se puede seleccionar cuando al grupo de conexión se le ha asignado al menos un contacto que facilita un valor de rendimiento. Esto depende del hardware utilizado y se puede ver mediante el símbolo de la lupa en el área del hardware en Configuración | Smart Energy | Grupos conexión): El consumo se determina con el consumo medido de los diferentes contactos siempre que éstos faciliten valores medidos. En contactos que no facilitan ningún valor medido o si se produce una avería de comunicación, el consumo se determina con el rendimiento nominal configurado.
- Contador de consumo:

El consumo se determina con un contador de consumo aparte que debe ser detectado como aparato. Si se ha seleccionado este tipo de determinación de consumo, se deben indicar también los contadores de consumo responsables.

Después de seleccionar las determinaciones de consumo, en el último paso se realiza la configuración de los siguientes valores de umbral:

- Conexión con exceso (W)
- Histéresis conmutación (W)

La histéresis de conmutación permite evitar que el interruptor se conecte o desconecte permanentemente en el límite. Se recomienda una histéresis por valor de 100 W - 1000 W según el umbral de conexión.

• Desconexión por debajo de exceso (W) (este valor aparece oscurecido y no se puede modificar manualmente. Se determina a partir del valor "Conexión con exceso (W)" menos el valor "Histéresis conmutación (W)")

### Ejemplo de perfil del control de exceso respecto a la histéresis de conmutación

#### Definición de perfil

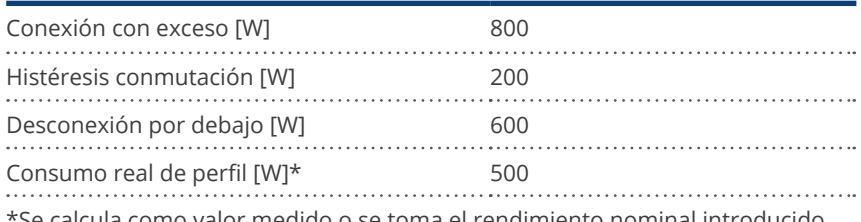

\*Se calcula como valor medido o se toma el rendimiento nominal introducido.

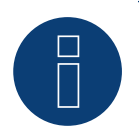

### **Nota**

La acción se produce siempre después de la decisión (véase la tabla inferior).

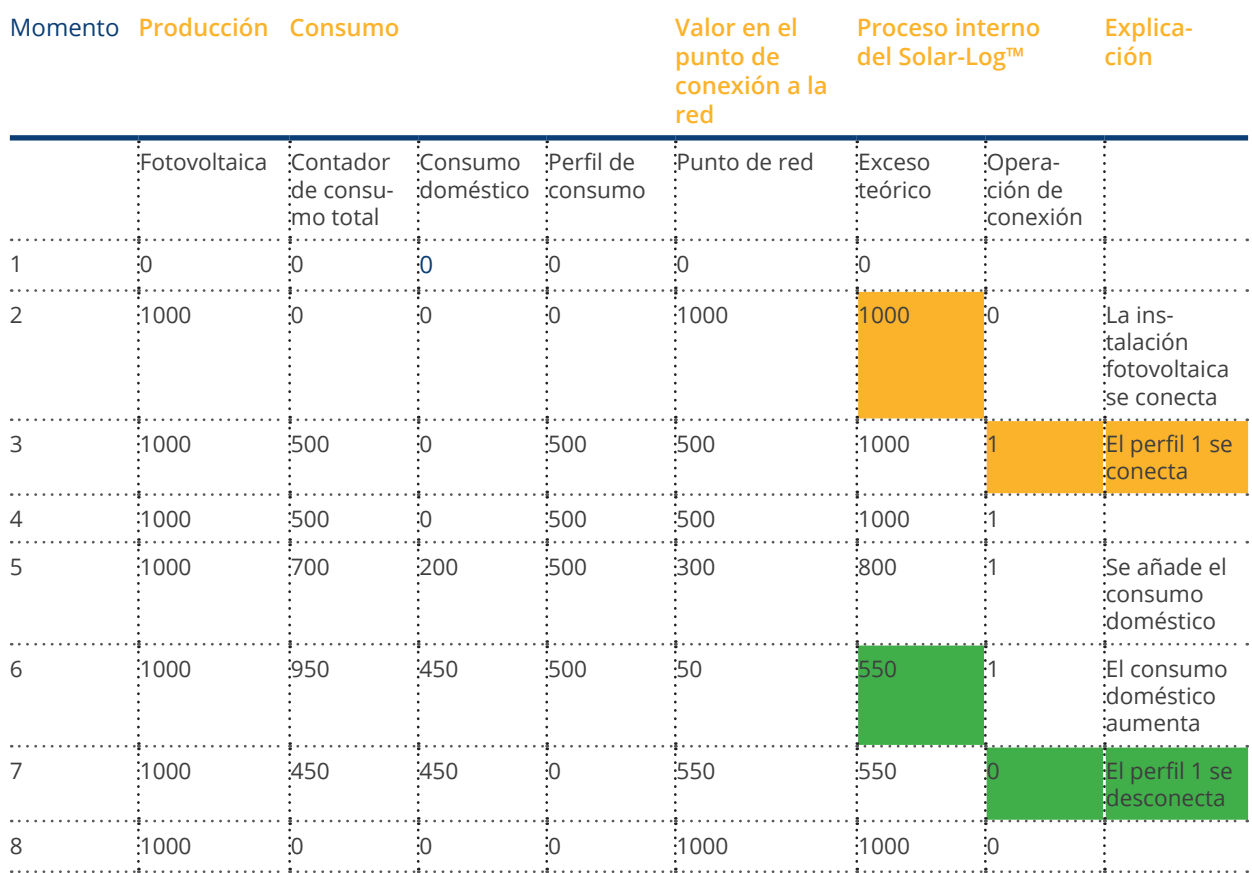

### Explicación de términos

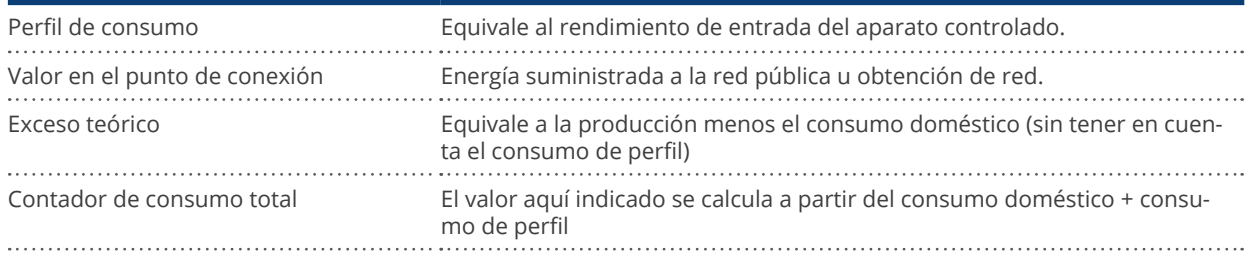

#### Control de exceso y temperatura

La selección de las determinaciones de consumo es en gran medida idéntica a la del control de exceso, con la única diferencia de que se debe seleccionar también el sensor de temperatura.

Después de seleccionar las determinaciones de consumo, se realiza la configuración de las siguientes áreas:

- Exceso
- Temperatura

Para la configuración de Exceso, véase Control de exceso.

En la configuración de Temperatura se pueden realizar y/o activar las siguientes configuraciones:

- Conexión si temperatura (°C):
	- Superior
	- Inferior
- Duración conexión (min.):

Si el consumidor se ha activado debido a la temperatura límite, se desactiva al cabo de este tiempo aunque no se haya alcanzado todavía la temperatura mín./máx.

 $\bullet$  Temperatura de destino ( $C^{\circ}$ ):

Si el consumidor se ha activado debido a la temperatura límite, se vuelve a desactivar al alcanzar esta temperatura aunque no se haya alcanzado todavía la temperatura mín./máx.

• Temperatura mínima/Temperatura máxima (°C) (según la selección en "Conexión si temperatura (C°) Superior o Inferior"):

Se aplica si el consumidor se ha activado tanto por exceso como por temperatura.

### Control de exceso y tiempo

La selección de las determinaciones de consumo es idéntica a la del control de exceso.

Después de seleccionar las determinaciones de consumo, se realiza la configuración de las siguientes áreas:

- Exceso
- Hora

Para la configuración de Exceso, véase Control de exceso.

En la configuración de Hora se pueden configurar como máximo 2 periodos de funcionamiento diarios; es posible configurar dos periodos de funcionamiento. Si únicamente se necesita uno, el segundo periodo de funcionamiento se puede eliminar con el símbolo de la papelera. Los periodos de funcionamiento definidos pueden superar un día.

#### Control de exceso y periodo funcionamiento

La selección de las determinaciones de consumo es idéntica a la del control de exceso.

Después de seleccionar las determinaciones de consumo, se realiza la configuración de las siguientes áreas:

- **Exceso**
- Periodo func. diario

Para la configuración de Exceso, véase Control de exceso.

En la configuración de Periodo func. diario se pueden realizar y/o activar las siguientes configuraciones:

- Periodo func. diario (min.) (este valor se determina entre las 00:00 y las 23:59 horas)
	- Mínimo
	- Exacto
	- Máximo
- Rellenar periodo func. desde

Dado que, según la situación, puede ocurrir que del periodo de funcionamiento diario definido no se haya podido coger un determinado volumen de tiempo a través de la regulación de exceso, en este campo se puede definir a partir de qué momento se debe rellenar el periodo de funcionamiento diario restante. Este proceso también se lleva a cabo si no hay disponible ningún exceso.

- Tiempo mín. de conexión continua (min.)
- Tiempo mín. de desconexión continua (min.)
- Máx. operaciones conexión

En la última operación de conexión se ha completado el periodo de funcionamiento diario restante

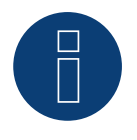

### **Nota**

El periodo de funcionamiento diario se establece en el valor del nuevo día a partir de las 0:00 horas. Por lo tanto, no es posible rellenar el periodo de funcionamiento más allá de un día. Los aparatos controlados en este punto se desconectan a las 0:00 horas.

#### Matriz de exceso

Para poder utilizar esta función, deben estar asignados al grupo de conexión entre dos y tres contactos. La selección de las determinaciones de consumo es idéntica a la del control de exceso.

En la parte inferior se encuentra la matriz con la que se determina el rendimiento de los consumidores y se vinculan los contactos que se encuentran en el grupo de conexión.

A través del símbolo más se pueden crear hasta siete niveles de exceso en total.

Los niveles no necesarios se pueden eliminar con el símbolo de la papelera.

#### Visualización de exceso

Con la visualización de exceso se puede configurar un umbral de conexión de exceso propio para cada uno de los contactos asignados al grupo (1-8).

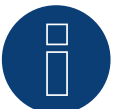

### **Nota**

Esta función sirve únicamente a modo de visualización y no se puede conectar ninguna carga, ya que, de lo contrario, el Solar-Log™ realiza cálculos incorrectos y esto da lugar a operaciones de conexión erróneas.

### **Producción**

Con la visualización de rendimiento se puede configurar un umbral de conexión de rendimiento propio para cada uno de los contactos asignados al grupo (1-8).

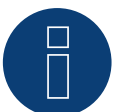

### **Nota**

Esta función sirve únicamente a modo de visualización y no se puede conectar ninguna carga, ya que, de lo contrario, el Solar-Log™ realiza cálculos incorrectos y esto da lugar a operaciones de conexión erróneas.

### **Consumo**

Con la visualización de consumo se puede configurar un umbral de conexión de consumo propio para cada uno de los contactos asignados al grupo (1-8).

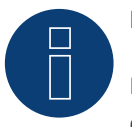

### **Nota**

Esta función sirve únicamente a modo de visualización y no se puede conectar ninguna carga, ya que, de lo contrario, el Solar-Log™ realiza cálculos incorrectos y esto da lugar a operaciones de conexión erróneas.

### **Específico del aparato**

En la categoría Específico del aparato se pueden configurar los siguientes tipos:

- Bomba de calor con señal de bloqueo de la empresa distribuidora de energía
- Bomba de calor Vaillant con señal de bloqueo de la empresa distribuidora de energía
- Barra calentadora 3 niveles digital

#### Bomba de calor con señal de bloqueo de la empresa distribuidora de energía

Las bombas de calor pueden tener una entrada de control para una señal de bloqueo de la empresa distribuidora de energía. Con esta entrada, el operador de red activa a ciertas horas del día las bombas de calor mediante receptores de control centralizado. Si ahora se suministra corriente fotovoltaica a una bomba de calor, esta entrada se puede utilizar para conectar dicha bomba en función del rendimiento producido. De este modo, este relé permanece desconectado en horas de exceso de corriente fotovoltaica y la bomba de calor "puede" funcionar. En las horas en las que no haya exceso de corriente fotovoltaica, la bomba de calor permanece desactivada. Para evitar largos periodos de desconexión, por ejemplo, en fases de mal tiempo y, por lo tanto, un posible enfriamiento, están disponibles como máximo tres periodos de tiempo configurables en los que se activa la bomba de calor y, dado el caso, se le suministra energía de la red.

Este perfil se define mediante dos valores de umbral y tres periodos de conexión. Los periodos de conexión se deben definir basándose en

- la hora desde/hasta y
- el mes desde/hasta

#### Bomba de calor Vaillant con señal de bloqueo de la empresa distribuidora de energía

Esta lógica de control se ha preconfigurado especialmente para bombas de calor Vaillant. El funcionamiento y la configuración corresponden al perfil de la bomba de calor con señal de bloqueo de la empresa distribuidora de energía.

#### Barra calentadora 3 niveles digital

Para poder utilizar esta función, deben estar asignados al grupo de conexión entre dos y tres contactos. La selección de las determinaciones de consumo es idéntica a la del control de exceso.

En la parte inferior se encuentra la matriz con la que se determina el rendimiento de las espirales calentadoras y se vinculan los contactos que se encuentran en el grupo de conexión.

A través del símbolo más se pueden crear hasta siete niveles de exceso en total.

Los niveles no necesarios se pueden eliminar con el símbolo de la papelera.

#### **Otros**

El tipo de reloj programable en la categoría Otros funciona independientemente de la producción fotovoltaica actual o el consumo medido.

A través del símbolo más se pueden crear hasta diez periodos de funcionamiento diarios en total. Los niveles no necesarios se pueden eliminar con el símbolo de la papelera.

#### **Información general sobre los valores de umbral:**

Para compensar las variaciones existentes (por ejemplo, debido a la nubosidad) en la producción fotovoltaica para el control de los consumidores, se crea un valor cada 5, 10 ó 15 minutos. Este valor medio se compara con el valor de umbral guardado en la respectiva lógica de control.

#### **Información general sobre el rendimiento nominal (potencia máxima AC):**

El rendimiento nominal (potencia máxima AC) es el consumo medio de un aparato controlado por el perfil. Los consumidores como, por ejemplo, una secadora, tienen altos rendimientos máximos cortos y horas en las que necesitan un rendimiento mucho menor. Por lo tanto, calcular el rendimiento actual del consumidor sería problemático desde el punto de vista del control. Así, el Solar-Log™ calcula el valor configurable del rendimiento nominal (potencia máxima AC) durante toda la conexión; éste se registra en Configuración | Aparatos | Configuración | Configuración en el área Campo de módulo, rendimiento y denominación. (Véase también el capítulo "Campo de módulo, rendimiento y denominación" en Configuración de aparatos)

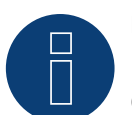

**Nota**

Cuanto más equivalga el rendimiento nominal configurado (potencia máxima AC) al consumo real, más preciso será el control de los consumidores a través de Smart Energy.

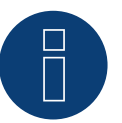

### **Nota**

Las regulaciones de control configuradas se pueden simular en Diagnóstico. Haciendo clic en el símbolo de flecha situado en la parte superior derecha en Configuración | Smart Energy | Grupos conexión se puede cambiar directamente a la simulación Smart Energy.

### **3.3.4 Definición de lógicas de control – Modo de operación Generador**

A través de los campos de entrada se pueden definir diferentes lógicas de control. (Para ello, véase también el manual de Smart Energy, que se puede descargar en nuestra página web)

Los diferentes campos se pueden combinar de diversas maneras en función del uso del control.

En el campo Categoría se puede seleccionar una de las siguientes regulaciones:

- Obtención de red
- Otros

Según la regulación se pueden configurar diferentes tipos.

### **Obtención de red**

En la categoría Exceso se pueden configurar los siguientes tipos:

- Obtención de red
- Control de obtención de red y tiempo
- Control de obtención de red y periodo func

#### Obtención de red

En el área Obtención de red se puede elegir entre las siguientes determinaciones de producción (producción):

- Rendimiento nominal configurado: La producción se calcula a partir del rendimiento nominal configurado para el contacto y el estado de conexión. El rendimiento nominal se puede definir en Configuración | Aparatos | Configuración en el área Campo de módulo, rendimiento y denominación. Si está disponible, se utiliza el estado real para el cálculo; de lo contrario, el estado nominal
- Valor medido de contactos (sólo se puede seleccionar cuando al grupo de conexión se le ha asignado al menos un contacto que facilita un valor de rendimiento. Esto depende del hardware utilizado y se puede ver mediante el símbolo de la lupa en el área del hardware en Configuración | Smart Energy | Grupos conexión): La producción se determina con la producción medida de los diferentes contactos siempre que éstos faciliten valores medidos. En contactos que no facilitan ningún valor medido o si se produce una avería de comunicación, el consumo se determina con el rendimiento nominal configurado.

• Contador de producción: La producción se determina con un contador de producción aparte que debe ser detectado como aparato.

#### Apartado "Obtención de red"

Después de seleccionar las determinaciones de producción, en el último paso se realiza la configuración de los siguientes valores de umbral:

- Conexión con obtención de red (W)
- Histéresis conmutación (W)
- La histéresis de conmutación permite evitar que el interruptor se conecte o desconecte permanentemente en el límite. Se recomienda una histéresis por valor de 100 W - 1000 W según el umbral de conexión.
- Desconexión por debajo de producción (W) (este valor aparece oscurecido y no se puede modificar manualmente. Se determina a partir del valor "Conexión con obtención de red (W)" menos el valor "Histéresis conmutación (W)")

### Control de obtención de red y tiempo

La selección de las determinaciones de producción es idéntica a la de la obtención de red.

Después de seleccionar las determinaciones de producción, se realiza la configuración de las siguientes áreas:

- Obtención de red
- Hora

La configuración Obtención de red (véase el apartado "Obtención de red" anterior).

En la configuración de Hora se pueden configurar como máximo 2 periodos de funcionamiento diarios; es posible configurar dos periodos de funcionamiento. Si únicamente se necesita uno, el segundo periodo de funcionamiento se puede borrar con el símbolo de la papelera.

#### Control de obtención de red y periodo funcionamiento

La selección de las determinaciones de producción es idéntica a la de la obtención de red.

Después de seleccionar las determinaciones de producción, se realiza la configuración de las siguientes áreas:

- Obtención de red
- Periodo func. diario

La configuración Obtención de red (véase el apartado "Obtención de red" anterior).

En la configuración de Periodo func. diario se pueden realizar y/o activar las siguientes configuraciones:

- Periodo func. diario (min.) (este valor se determina entre las 00:00 y las 23:59 horas)
	- Mínimo
	- Exacto
	- Máximo
- Rellenar periodo func. desde

Dado que, según la situación, puede ocurrir que del periodo de funcionamiento diario definido no se haya podido coger un determinado volumen de tiempo a través de la regulación de exceso, en este campo se puede definir a partir de qué momento se debe rellenar el periodo de funcionamiento diario restante. Este proceso también se lleva a cabo si no hay disponible ningún exceso.

- Tiempo mín. de conexión continua (min.)
- Tiempo mín. de desconexión continua (min.)
- Máx. operaciones conexión

En la última operación de conexión se ha completado el periodo de funcionamiento diario restante

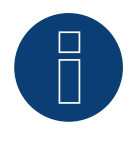

### **Nota**

El periodo de funcionamiento diario se establece en el valor del nuevo día a partir de las 0:00 horas. Por lo tanto, no es posible rellenar el periodo de funcionamiento más allá de un día. Los aparatos controlados en este punto se desconectan a las 0:00 horas.

### <span id="page-25-0"></span>**Otros**

El tipo de reloj programable en la categoría Otros funciona independientemente de la producción fotovoltaica actual o el consumo medido. A través del símbolo más se pueden crear hasta diez periodos de funcionamiento diarios en total. Los niveles no necesarios se pueden eliminar con el símbolo de la papelera.

### **3.4 Gestión de exceso de Smart Energy**

La gestión de exceso se divide en dos áreas:

- Configuración
- Prioridad de exceso

(Véase la figura: "Gestión de exceso")

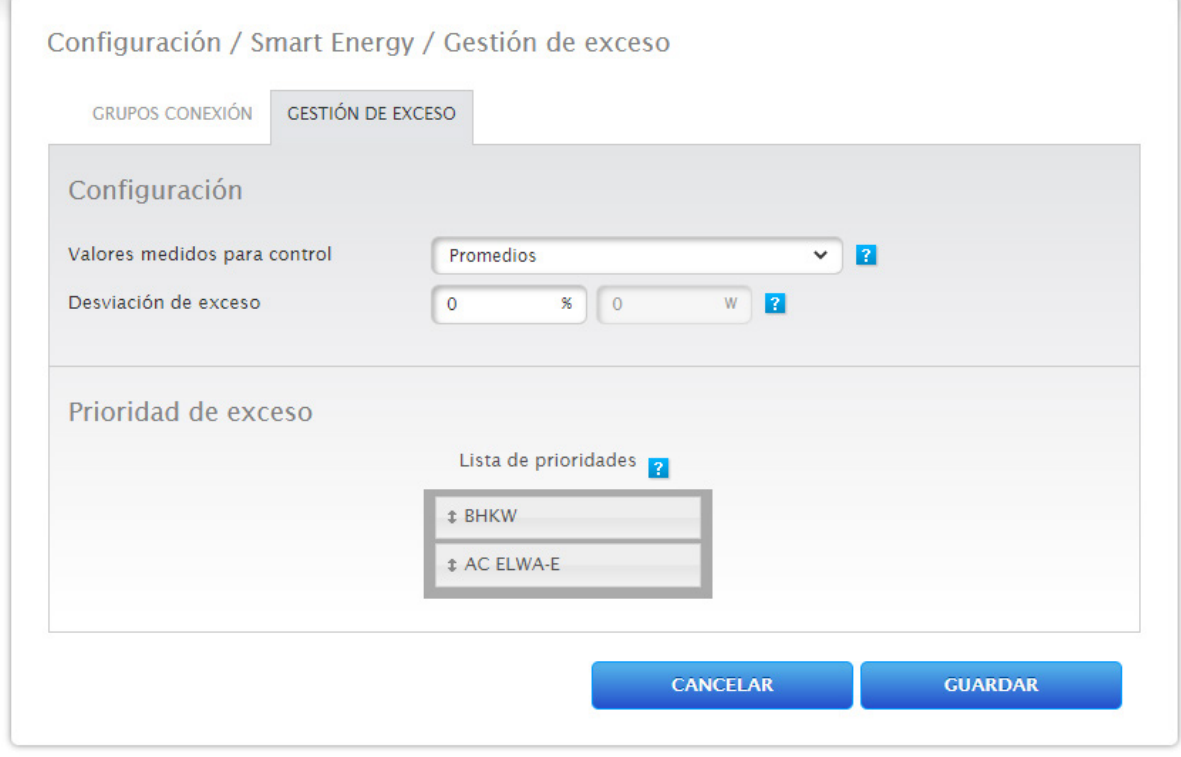

Fig.: Gestión de exceso

En el área Configuración se pueden definir los siguientes valores:

- Valores medidos para control
- Desviación de exceso (%)
- Deshabilitar carga de batería (sólo se visualiza con el sistema híbrido o de batería detectado)
- Deshabilitar descarga de batería (sólo se visualiza con el sistema híbrido o de batería detectado)

En Valores medidos para control se pueden seleccionar los siguientes valores para el control:

• Valores actuales

Son los valores momentáneos. En sistemas con valores medidos contantes (por ejemplo, BHKW como generador), el control puede responder con mayor rapidez.

• Promedios

Son los valores medios durante un periodo de tiempo para compensar variaciones de rendimiento a corto plazo. El funcionamiento del control es más estable.

El promedio son valores de 5, 10 ó 15 minutos según el número de inversores conectados: < 30 inversores: 5 minutos, 30-59 inversores: 10 minutos, >= 60 inversores: 15 minutos

### Deshabilitar carga de batería

**Nota**

La activación de este punto hace que el Solar-Log™ active consumidores para impedir el proceso de carga de la batería. La batería sólo se carga cuando se hayan vuelto a desactivar los respectivos consumidores o cuando todavía haya exceso disponible a pesar del consumo.

### Deshabilitar descarga de batería

La activación de este punto hace que el Solar-Log™ active generadores para cubrir el consumo a partir de la producción, por lo que la batería sólo se descarga cuando la producción deje de cubrir dicho consumo.

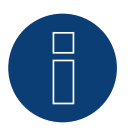

### **Nota**

Los puntos "Deshabilitar carga y descarga de batería" sólo se visualizan con el sistema híbrido o de batería detectado y están desactivados si no se ha configurado ningún control de consumo/producción.

#### Desviación de exceso (%)

En este campo se puede definir qué rendimiento nominal de la instalación se suministra a la red y cuál se utiliza para el control de exceso de las lógicas Smart Energy.

Con la reducción del rendimiento activada, debe haber instalado un sensor para poder determinar la producción teórica disponible.

En el área Prioridad de exceso se muestra la lista de grupos de conexión definidos y de consumidores inteligentes detectados por prioridad (la entrada superior en la lista tiene máxima prioridad). Ésta se puede adaptar en todo momento arrastrando y soltando.

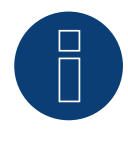

#### **Nota**

La priorización sólo se lleva a cabo para perfiles de exceso y no, por ejemplo, para perfiles controlados por periodo de funcionamiento.

## <span id="page-27-0"></span>**4 Aparatos Smart Energy**

En el área Aparatos Smart Energy hay diferente hardware disponible.

Todos los aparatos tienen la propiedad de poder ser activados por el Solar-Log™ y realizar operaciones de conexión. Se dividen en tres grupos:

- **•** Interruptores con bajo rendimiento
- Relés de potencia
- **•** Smart Plugs

Los consumidores inteligentes no se activan a través de las funciones Smart Energy (lógicas), por lo que se indican más abajo aparte.

### **4.1 Interruptores con bajo rendimiento**

Estos aparatos son ideales para generar señales libres de potencial; con estos interruptores se pueden conectar también grandes cargas en combinación con relés de potencia.

### **4.1.1 Relé interno**

El relé interno es el interruptor más sencillo. Está instalado en todos los Solar-Log 1000, 1200 y 2000 y se puede utilizar para conexiones simples.

Un consumidor de 230 V se debe conectar a través de otro relé de carga.

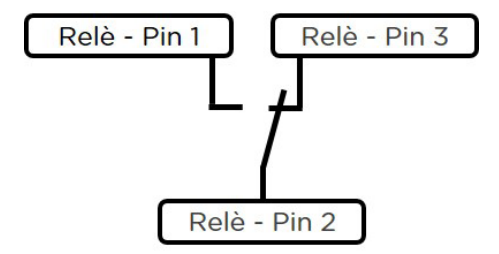

Esquema de conexión del relé interno

Relé interno

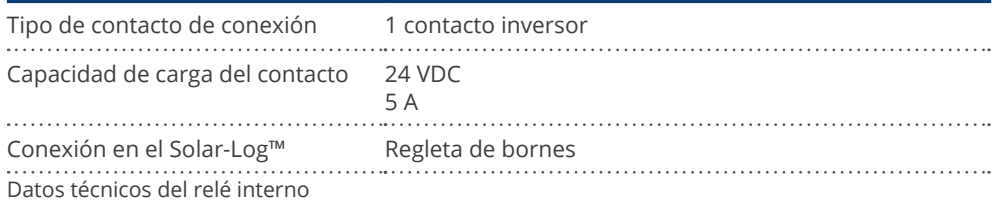

### **4.1.2 Solar-Log™ Smart Relais Box**

El Solar-Log™ Smart Relais Box dispone de 8 relés (4 contactos inversores y 4 contactos de cierre) y se conecta mediante RS485 con el Solar-Log™.

Los relés se pueden activar individualmente o en combinación con las lógicas Smart Energy. Así, este aparato resulta ideal para activar bombas de calor o para visualizar el rendimiento.

Los grandes consumidores no se pueden conectar directamente a través de este aparato. En esta aplicación se deben interconectar relés adaptados a la carga. Estos relés de carga se pueden activar con el Smart Relais Box.

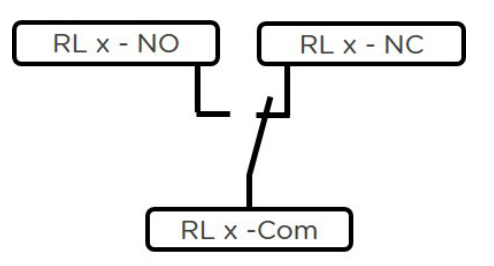

Esquema de conexión del contacto inversor

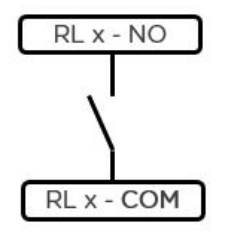

Esquema de conexión del contacto de cierre

### Solar-Log™ Smart Relais Box

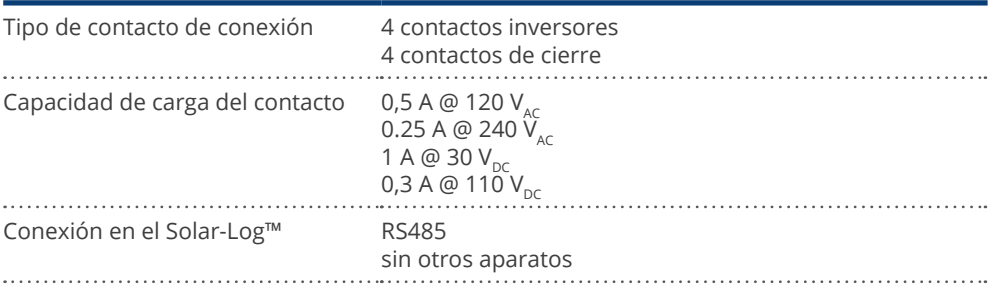

Datos técnicos del Smart Relais Box

### <span id="page-29-0"></span>**4.2 Relés de potencia externos**

Los relés de potencia externos están conectados con el Solar-Log™ mediante una conexión de red.

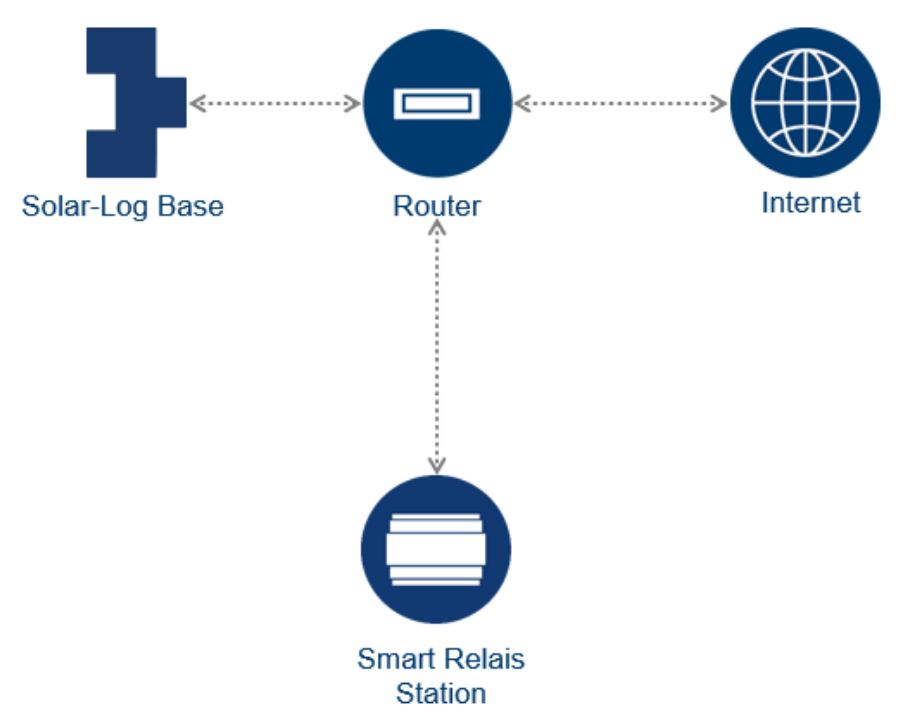

Croquis de diseño de red con el Solar-Log™ y Solar-Log™ Smart Relais Station (válido para todos los interruptores de red)

Estos interruptores tienen la propiedad de poder conectar directamente consumidores con la tensión de red y una toma de corriente máxima de 16 amperios. Los aparatos se han previsto para el montaje en un armario de contadores o en una subdistribución; los consumidores se conectan directamente por cable. Con el Solar-Log™ Smart Relais Station se registra el consumo de la carga conectada además de la operación de conexión. Por este motivo, el Solar-Log™ Smart Relais Station también se puede utilizar como contador de subconsumo y visualizar en el Solar-Log™.

### **4.2.1 Gude Expert Net Control 2301**

El Gude Expert Net Control 2301 ofrece la posibilidad de conectar directamente cuatro consumidores (máx. 16 A); el relé de potencia se interconecta con el Solar-Log™ mediante una conexión de red.

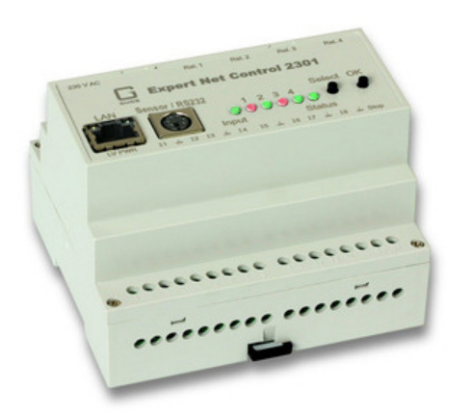

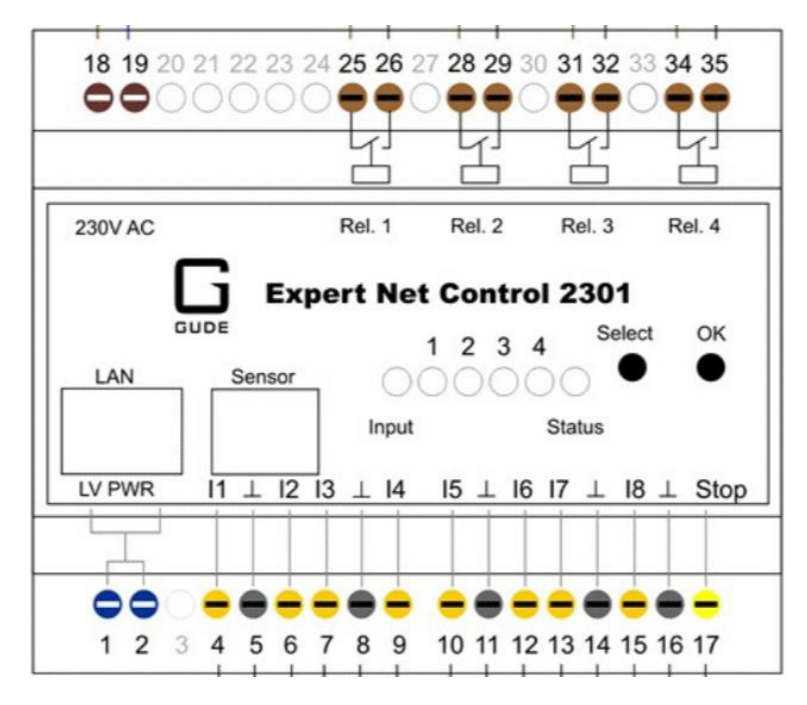

Diagrama de bloques del Gude Expert Net Control 2301 (el Solar-Log™ no admite las entradas 4-17)

### Gude Expert Net Control 2301

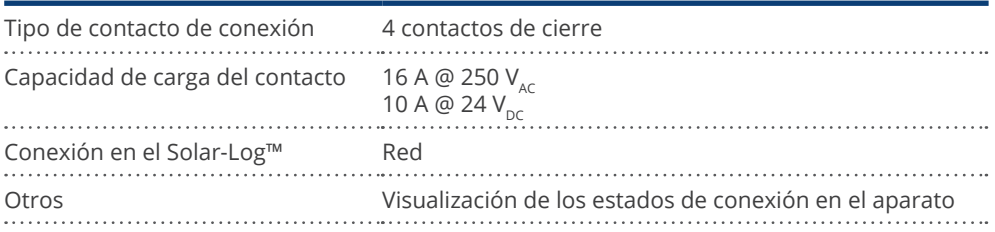

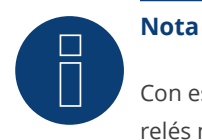

Con este aparato no se pueden conectar consumidores trifásicos, ya que los relés no se conectan de forma sincronizada. No se miden los contactos de conexión.

### <span id="page-31-0"></span>**4.3 Solar-Log™ Smart Relais Station**

Los Solar-Log™ Smart Relais Station han sido desarrollados especialmente para el Solar-Log™ para optimizar el autoconsumo. Están disponibles dos variantes (1 x 16 A y 3 x 16 A). Estos aparatos presentan la particularidad de que, además de la simple conexión de cargas, llevan integrada la medición de los diferentes canales de conexión. Esto permite ver el consumo conectado en el aparato, registrarlo con el Solar-Log™ y visualizarlo sin necesidad de otros contadores o convertidores de medición de corriente.

### **4.3.1 Solar-Log™ Smart Relais Station 1 x 16 A**

El Solar-Log™ Smart Relais Station 1 x 16 A ofrece la posibilidad de conectar directamente un consumidor (máx. 16 A) y registrar el consumo. Este relé de potencia se conecta con el Solar-Log™ mediante una conexión de red.

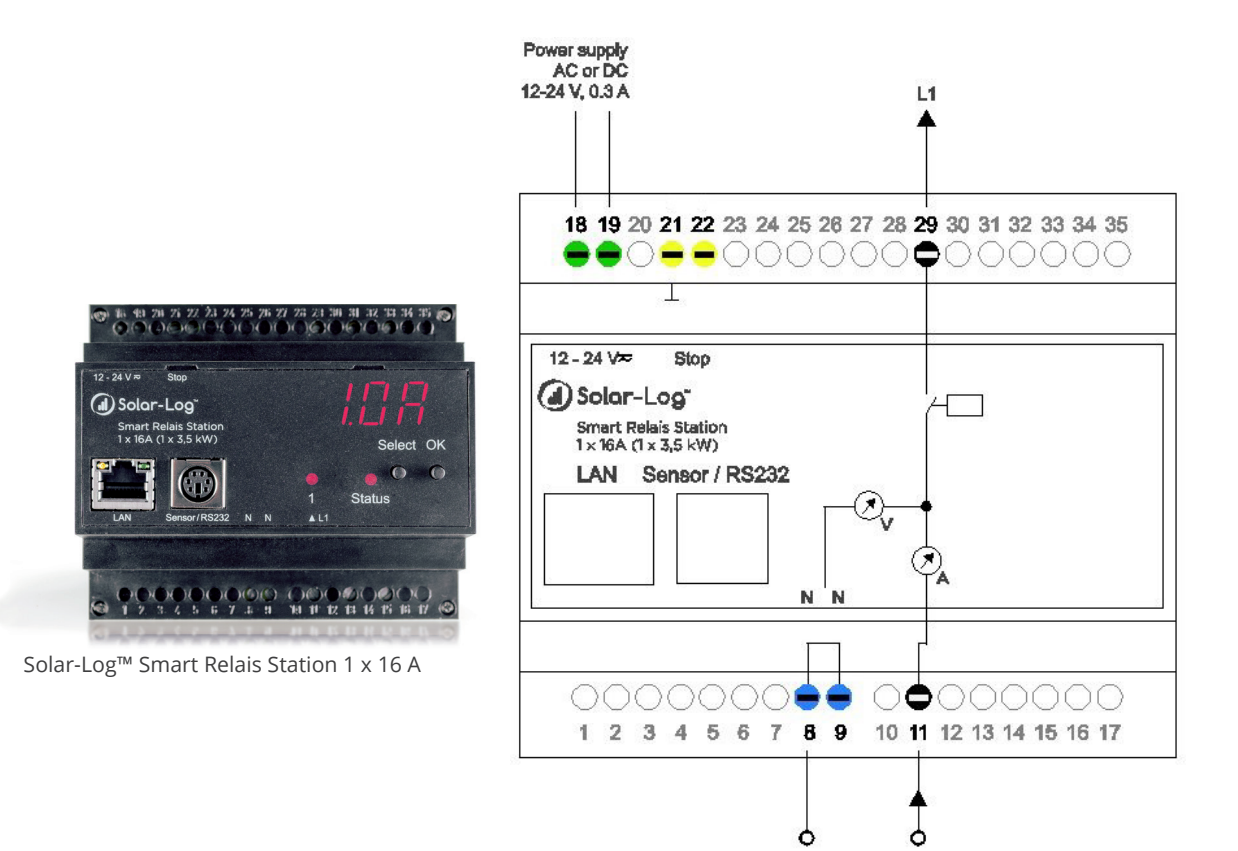

Diagrama de bloques del Solar-Log™ Smart Relais Station 1 x 16 A

L1

N

#### Solar-Log™ Smart Relais Station 1 x 16 A

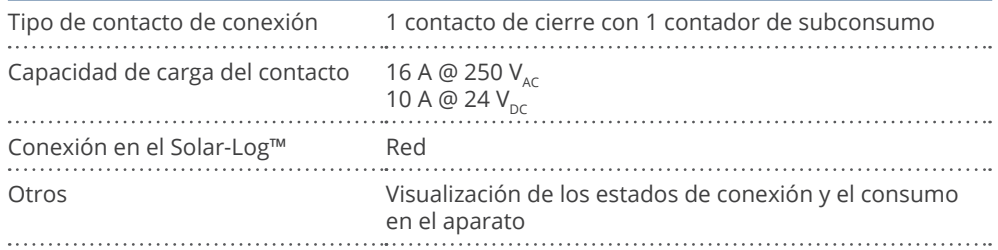

### **4.3.2 Solar-Log™ Smart Relais Station 3 x 16 A**

El Solar-Log™ Smart Relais Station 3 x 16 A ofrece la posibilidad de conectar directamente tres consumidores (máx. 16 A) y registrar su consumo de manera individual. Este relé de potencia se conecta con el Solar-Log™ mediante una conexión de red.

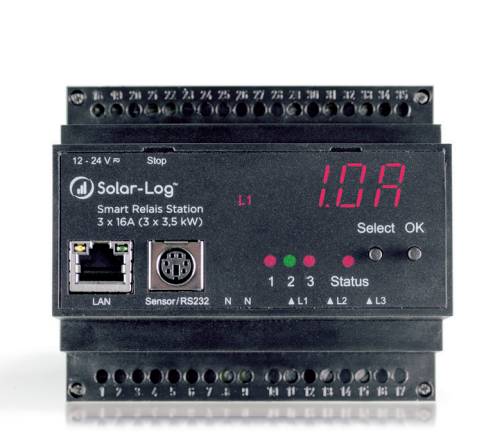

Solar-Log™ Smart Relais Station 3 x 16 A

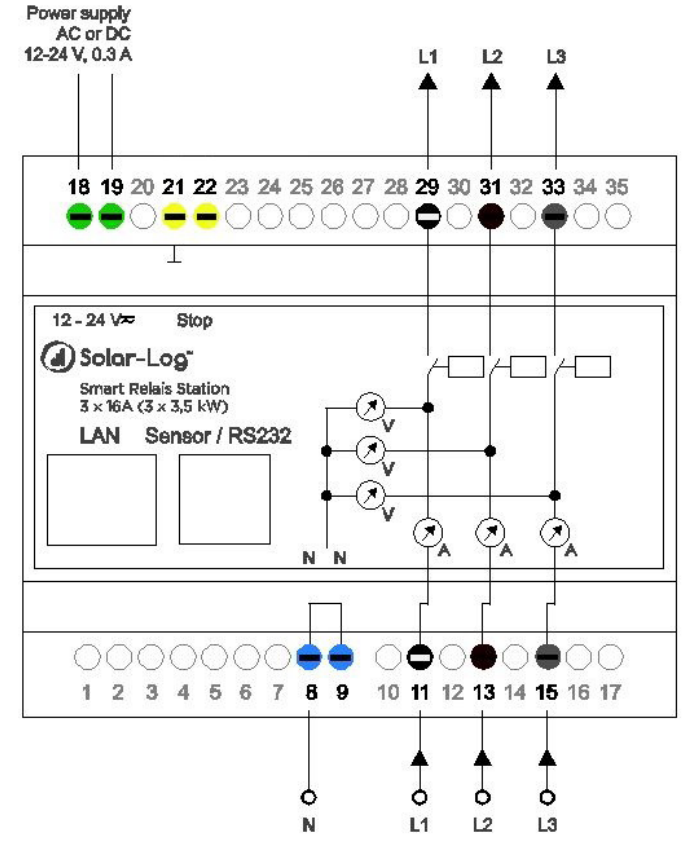

Diagrama de bloques del Solar-Log™ Smart Relais Station 3 x 16 A

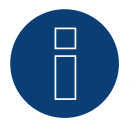

### **Nota**

Con este aparato no se pueden conectar consumidores trifásicos, ya que los relés no se conectan de forma sincronizada.

### Solar-Log™ Smart Relais Station 1 x 16 A

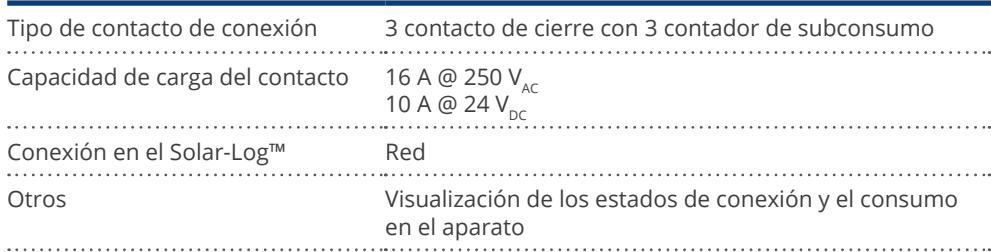

### <span id="page-33-0"></span>**4.4 Smart Plugs**

Denominamos Smart Plugs a los enchufes conmutables. Estos aparatos están integrados en una red con el Solar-Log™ por cable o a través de WLAN.

Estos enchufes de red son ideales para consumidores más pequeños que reciben el suministro a través de un conector de red.

Solar-Log GmbH no ofrece productos propios en este ámbito. Los productos del fabricante Belkin y Allnet se pueden adquirir a través de Solar-Log GmbH.

### **4.4.1 Resumen de Smart Plugs compatibles**

El Solar-Log™ puede controlar enchufes de red de diferentes fabricantes.

Se pueden utilizar los siguientes aparatos:

- Allnet 3075 V3
- Allnet 3073
- Allnet 3075/3076 V2
- Allnet 3000 RF
- Allnet 3075/3076
- Gude Power Control 1002
- Gude Export Power Control 1100/1001
- **Gude Expert Net Control 2104**
- **Gude Expert Net Control 2110**
- Gude Expert Net Control 2301
- Belkin WeMo Socket
- Belkin WeMo Insight

Los datos técnicos de los diferentes aparatos figuran en las hojas de datos correspondientes.

## <span id="page-34-0"></span>**5 Ejemplos de aplicación**

Con los siguientes ejemplos mostramos las posibilidades del Solar-Log™ en combinación con los sistemas Smart Energy. Las posibilidades de combinación de las lógicas Smart Energy y los aparatos Smart Energy son muy variadas, por lo que aquí encontrará algunos ejemplos seleccionados.

### **5.1 Activar la bomba de piscina mediante un Smart Plug**

La bomba de piscina hace circular el agua de la piscina cuando hay suficiente energía fotovoltaica disponible. Este ejemplo es válido para todos los consumidores que se pueden activar mediante un Smart Plug.

#### Aparatos utilizados

La bomba utilizada en el ejemplo tiene las siguientes propiedades:

El rendimiento de entrada es de 600 W; con este rendimiento se hace circular 10 m3/h.

La electricidad se suministra a la bomba mediante un conector tipo Schuko, por lo que en este caso es adecuado un Smart Plug.

### Instalación

La instalación es muy sencilla gracias al uso de un Smart Plug y un consumidor que se conecta mediante un conector tipo Schuko. El Smart Plug y el Solar-Log™ se deben poder comunicar entre sí. Esta comunicación se realiza a través de LAN o WLAN.

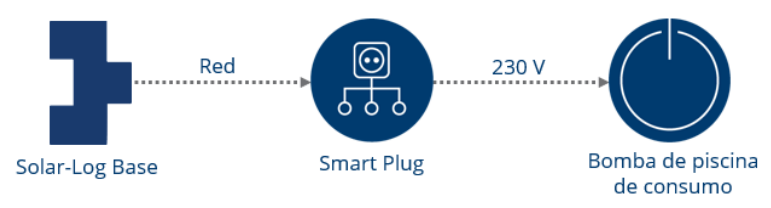

Estructura esquemática del sistema (para el esquema de circuitos, véanse los anexos).

#### Configuración del aparato Smart Energy

El Smart Plug se debe configurar en el menú de Configuración | Aparatos | Configuración. En este ejemplo se utiliza un Belkin WeMo Insight.

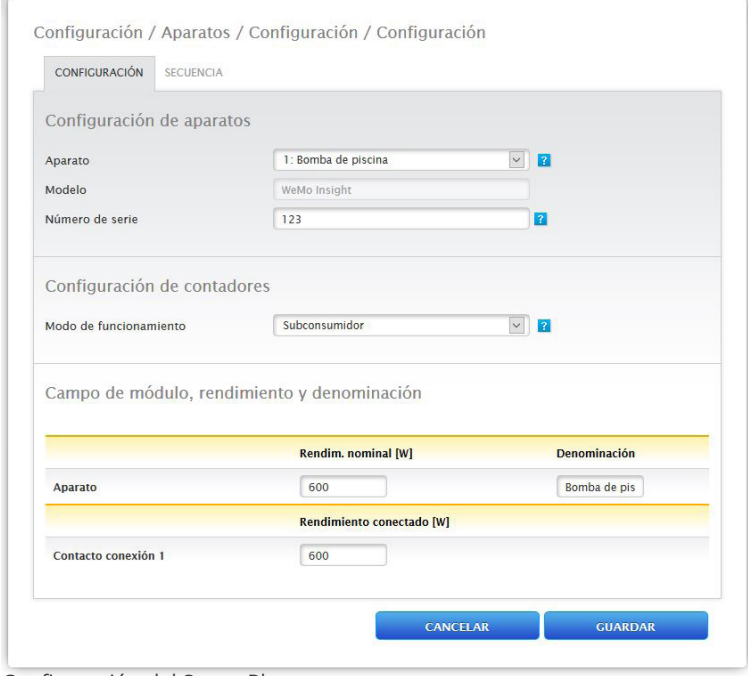

Configuración del Smart Plug

#### Configuración de la lógica Smart Energy

Para activar la bomba, está disponible el tipo de perfil sencillo "Control de exceso". El rendimiento nominal de la bomba es de 600 W.

La configuración en Configuración | Smart Energy | Grupos conexión se puede implementar así a modo de ejemplo (para la creación de los grupos de conexión, véase el capítulo "Funciones Smart Energy"):

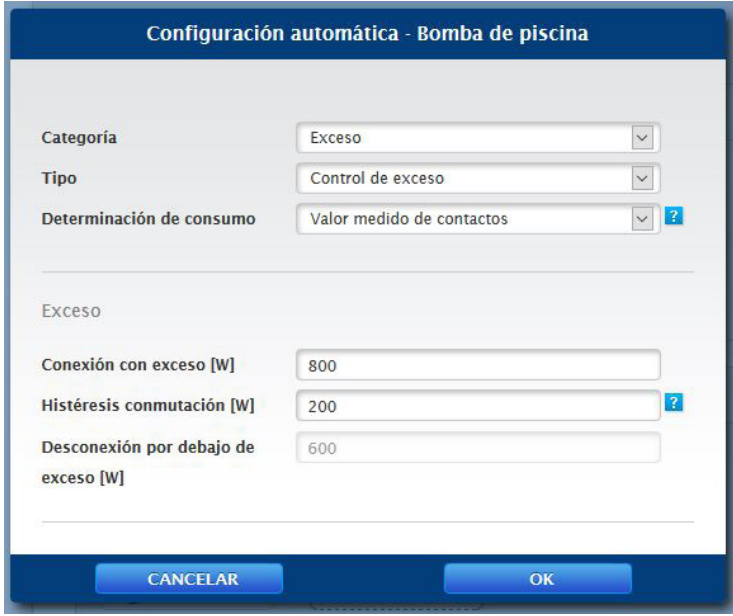

Ejemplo de lógica de control "Control de exceso" de una bomba de piscina

### <span id="page-36-0"></span>**5.2 Activar la bomba de calor mediante una señal de bloqueo de la em-**

### **presa distribuidora de energía**

Muchas bombas de calor han recibido o reciben el suministro de las empresas distribuidoras de energía con una tarifa especial para bombas de calor. Para esta tarifa es obligatorio ofrecer a la empresa distribuidora de energía la posibilidad de bloquear la bomba de calor. Esto se realiza generalmente con un receptor de control centralizado de la empresa distribuidora y la entrada prevista en la bomba de calor.

Recientemente, estas tarifas eléctricas especiales han perdido y pierden parte de su interés. Si la liquidación de la bomba de calor no se lleva a cabo con una tarifa especial, conectar la bomba de calor con una instalación fotovoltaica propia es una buena posibilidad para reducir los costes de funcionamiento.

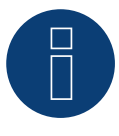

### **Nota**

El requisito para la activación a través del Solar-Log™ es que la bomba de calor y la instalación fotovoltaica funcionen con el mismo punto de conexión a la red y no se liquiden con un contador de tarifa aparte.

#### Aparatos utilizados

La bomba de calor debe disponer de una entrada de este tipo. Además, se requiere un contacto de cierre simple para el Solar-Log™. Los aparatos Solar-Log™ 1000, 1200 y 2000 llevan instalado un relé interno que se utiliza de forma óptima para esta aplicación. Para los demás aparatos sin relé interno se puede emplear, por ejemplo, el Smart Relais Box.

#### Instalación

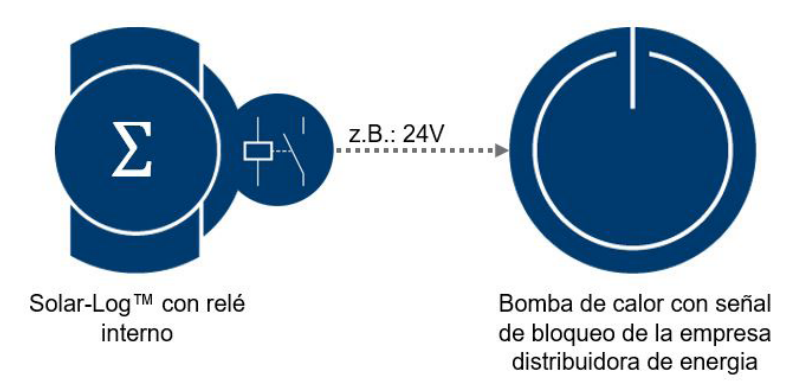

Representación esquemática de la conexión entre el Solar-Log™ y la bomba de calor (para el esquema de circuitos, véanse los anexos).

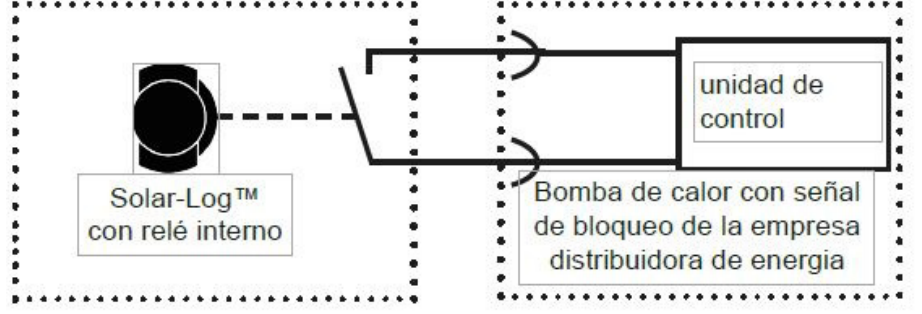

Esquema de circuitos para la activación de la bomba de calor mediante el relé interno del Solar-Log™

### Configuración del aparato Smart Energy

En este caso se utiliza el interruptor más sencillo: el relé interno.

Éste se debe configurar en el menú de Configuración | Aparatos | Configuración tal y como se muestra en la captura de pantalla.

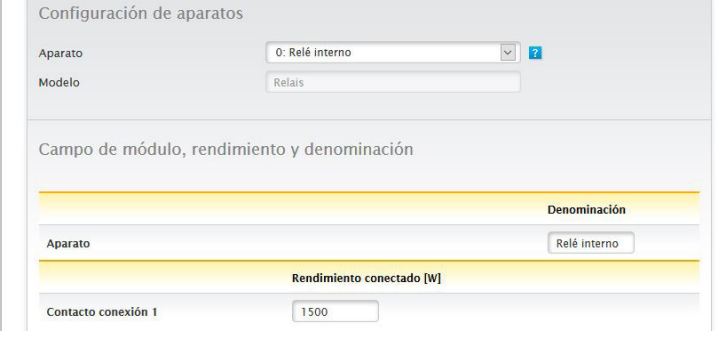

Configuración del relé interno como aparato Smart Energy

#### Configuración de la lógica Smart Energy

Para esta aplicación existe la lógica especial "Bomba de calor con señal de bloqueo de la empresa distribuidora de energía" en Configuración | Smart Energy | Grupos conexión. En el ejemplo utilizamos como interruptor el contacto de cierre del relé interno.

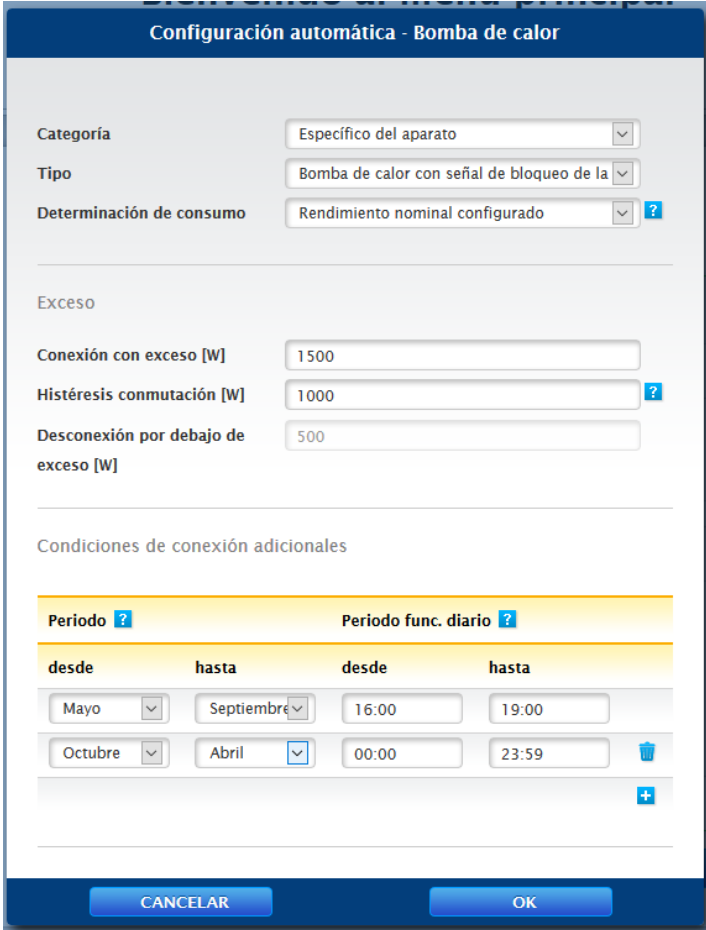

Configuración a modo de ejemplo de la lógica "Bomba de calor con señal de bloqueo de la empresa distribuidora de energía"

<span id="page-38-0"></span>En este ejemplo, la bomba de calor tiene un rendimiento nominal típico de 1500 W. Con "Activación desde valor umbral" se activa la bomba de calor con un exceso de 1500 W. Esto no significa necesariamente que la bomba de calor comience a funcionar. El funcionamiento de la bomba de calor se vuelve a bloquear con un valor de umbral de exceso de 500 W.

Mediante los apartados Periodo de conexión se pueden guardar tiempos de activación para tres periodos mensuales configurables. En el ejemplo, los 2 valores configurados en Periodo de conexión garantizan que la bomba de calor se active durante todo el día en los meses de octubre a abril (10-4). En este periodo de tiempo no se realiza ninguna comprobación del exceso.

### **5.3 Activar la bomba de calor mediante señales SG Ready**

Una bomba de calor como consumidor resulta ideal para aumentar el autoconsumo. Las bombas de calor modernas están equipadas a menudo con una entrada "SG Ready" o se pueden reequipar de manera correspondiente. Las bombas de calor compatibles con SG Ready deben disponer de un regulador que pueda aplicar 4 estados de funcionamiento. Estos 4 estados de funcionamiento se aplican mediante 2 entradas con codificación binaria. No todos los fabricantes aplican esto actualmente, muchos sólo ponen a disposición dos o tres estados / modos de operación de la bomba de calor. El Solar-Log™ es capaz de aplicar esto también.

#### Aparatos utilizados

Para generar estas señales en función de la producción fotovoltaica, resulta ideal el Smart Relais Box en combinación con el perfil "Barra calentadora 3 niveles digital". Se pueden crear patrones de bits de libre definición.

#### Instalación (general)

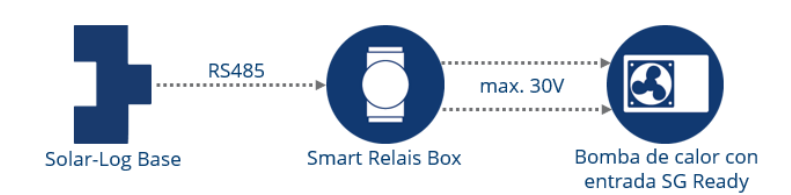

Representación esquemática de la conexión entre el Solar-Log™ y la bomba de calor SG-Ready (para el esquema de circuitos, véanse los anexos).

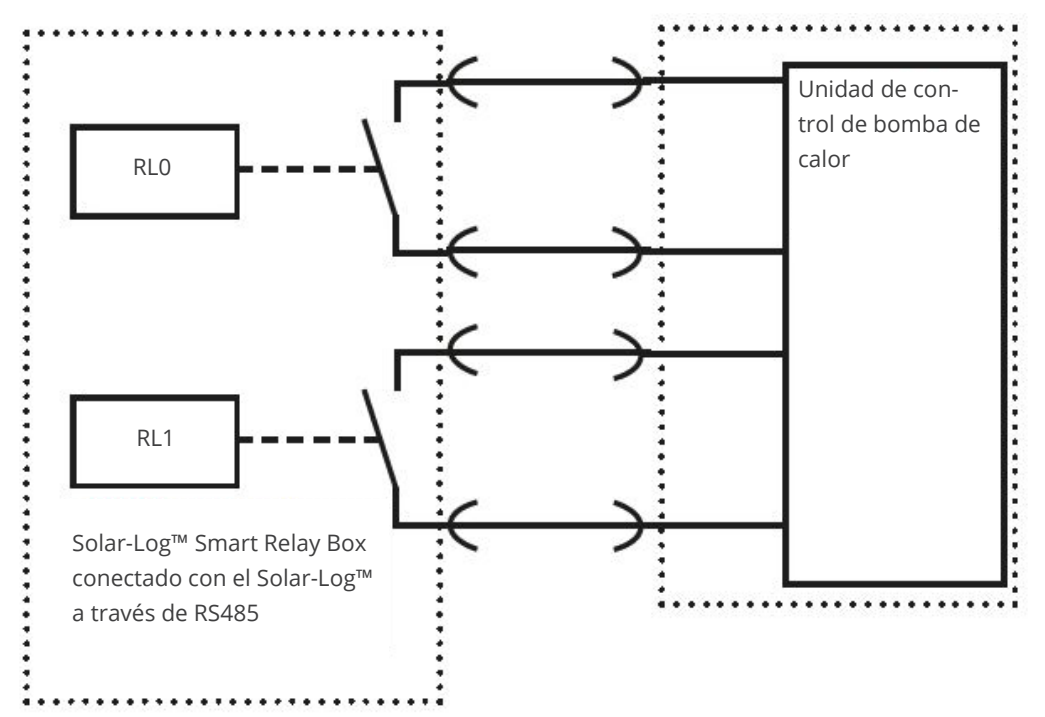

Esquema de circuitos: Activación de la bomba de calor mediante señales SG Ready generadas por el Solar-Log™ Smart Relais Box

#### Configuración de los aparatos Smart Energy

En este caso se utiliza el Solar-Log™ Smart Relais Box como interruptor. Se deben configurar dos relés de este aparato.

Esto se debe configurar en el menú de Configuración | Aparatos | Configuracióntal y como se muestra en la captura de pantalla.

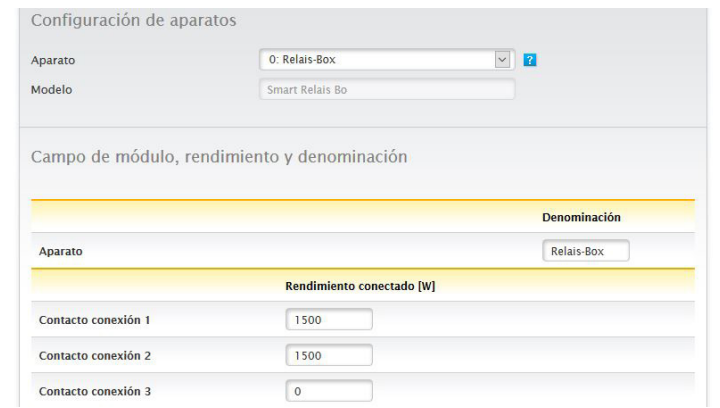

Configuración del Relais Box

#### Configuración de la lógica Smart Energy

En la configuración de la lógica Smart Energy se debe realizar una adaptación exacta de la instalación fotovoltaica a la bomba de calor.

Como valores de umbral para los diferentes niveles se debe utilizar el rendimiento de entrada de la bomba de calor (compresor). Dado que el rendimiento de entrada de la bomba de calor se diferencia claramente con distintas temperaturas exteriores, se recomienda una adaptación de los valores de umbral en el transcurso del año. La activación de la bomba de calor se puede realizar básicamente con el perfil "Barra calentadora 3 niveles digital" en Configuración | Smart Energy | Grupos conexión. Este perfil resulta ideal para generar patrones de bits. Es importante que las conexiones de relé se adapten a la definición de las entradas de la respectiva bomba de calor.

<span id="page-40-0"></span>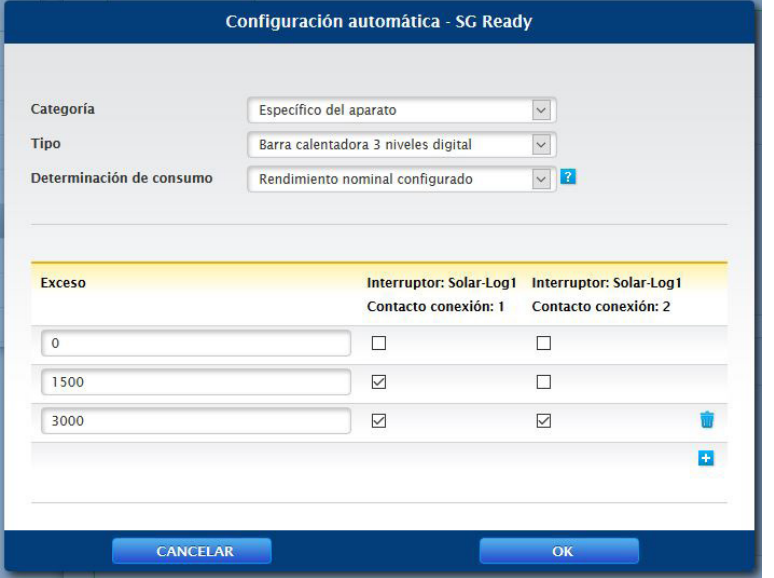

Configuración a modo de ejemplo de "Barra calentadora 3 niveles digital"

### **5.4 Sistema de ventilación**

En este ejemplo se activa un sistema de ventilación. La ventilación sólo se activa opcionalmente cuando hay disponible suficiente energía propia.

Este ejemplo es válido para todos los consumidores que se conectan a través del Solar-Log™ Smart Relais Box y el relé de potencia.

#### Aparatos utilizados

El supuesto sistema de ventilación consta de varios ventiladores con un rendimiento de entrada de 4.500 W en total. Estos ventiladores disponen de un solo modo de operación y se conectan y desconectan conjuntamente. Aquí se utiliza como interruptor el Solar-Log™ Smart Relais Box (Adam 4068) y el relé de carga correspondiente (20 A).

#### Instalación

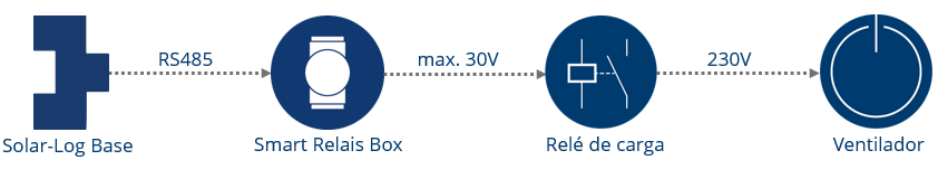

Representación esquemática del control de ventilador (para el esquema de circuitos, véanse los anexos).

#### Aparatos alternativos

Para consumidores con un rendimiento de hasta 16 A, el Solar-Log™ Smart Relais Station es una buena alternativa en estas aplicaciones. En lugar de conectar un relé de potencia a través del Solar-Log™ Smart Relais Box, el consumidor se puede conectar directamente con el Solar-Log™ Smart Relais Station.

#### Configuración del aparato Smart Energy

El Solar-Log™ Smart Relais Box se debe configurar en el menú de Configuración | Aparatos | Configuración. En este ejemplo se utiliza el contacto de conexión 1 del Relais Box.

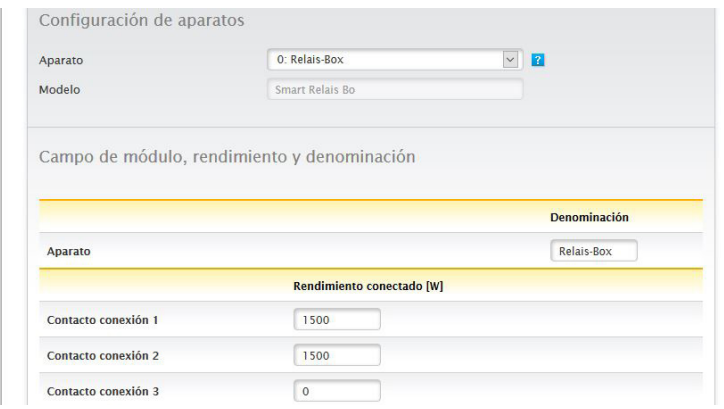

Configuración del Solar-Log™ Smart Relais Box; se utiliza el relé 0

### Configuración de la lógica Smart Energy

En Configuración | Smart Energy | Grupos conexión está disponible el perfil "Control de exceso" para la activación de los ventiladores.

De forma alternativa, se puede utilizar el perfil "Control de exceso y periodo funcionamiento". Con este perfil se garantiza que los ventiladores alcancen siempre el periodo de funcionamiento configurado, independientemente del exceso fotovoltaico en un día.

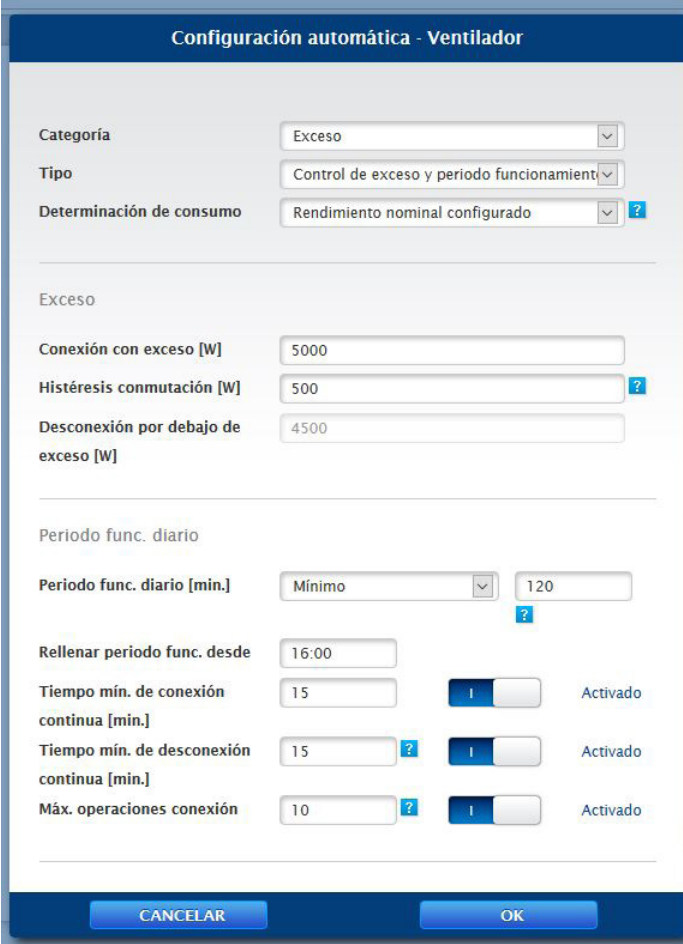

Ejemplo de configuración con el perfil "Control de exceso y periodo funcionamiento"

#### <span id="page-42-0"></span>Explicaciones sobre el ejemplo de configuración

La lógica activa el consumidor con el rendimiento nominal de 4500 W si se ha alcanzado un valor de exceso de 5000 W y lo desactiva en cuanto el exceso desciende por debajo de 4500 W.

El Solar-Log™ cuenta el tiempo cuando se activa el interruptor. Si no se ha alcanzado el periodo de funcionamiento definido - en este caso 120 minutos - el interruptor se activa a partir de las 16 horas hasta que se alcance el periodo de funcionamiento total de 120 minutos.

Durante el funcionamiento con exceso, el consumidor permanece desconectado (a modo de protección) durante el valor de "Tiempo mín. de desconexión continua" - en este caso 15 minutos, incluso si previamente vuelve a haber suficiente exceso para la activación.

El consumidor se conecta como máximo durante la cantidad configurada en "Máx. operaciones conexión", completándose el periodo de funcionamiento en la última operación de conexión.

### **5.5 Barra calentadora 3 niveles digital**

Si hay una barra calentadora convencional disponible, se puede utilizar con la lógica "Barra calentadora 3 niveles digital" para la preparación de agua caliente.

#### Aparatos utilizados

En barras calentadoras con hasta tres espirales calentadoras y un rendimiento máximo de 3500 W, respectivamente, el Solar-Log™ Smart Relais Station es ideal como relé de carga para la activación. Este ejemplo es válido para todos los consumidores que desee conectar con una demanda máxima de electricidad de 16 A.

#### Instalación

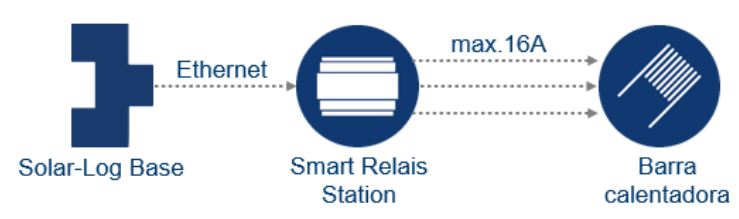

Representación esquemática del control de barra calentadora (para el esquema de circuitos, véanse los anexos).

#### Configuración del aparato Smart Energy

El Smart Home Relais Station se debe configurar en el menú de Configuración | Aparatos | Configuración. En este ejemplo se utilizan los tres contactos de conexión del Solar-Log™ Smart Relais Station.

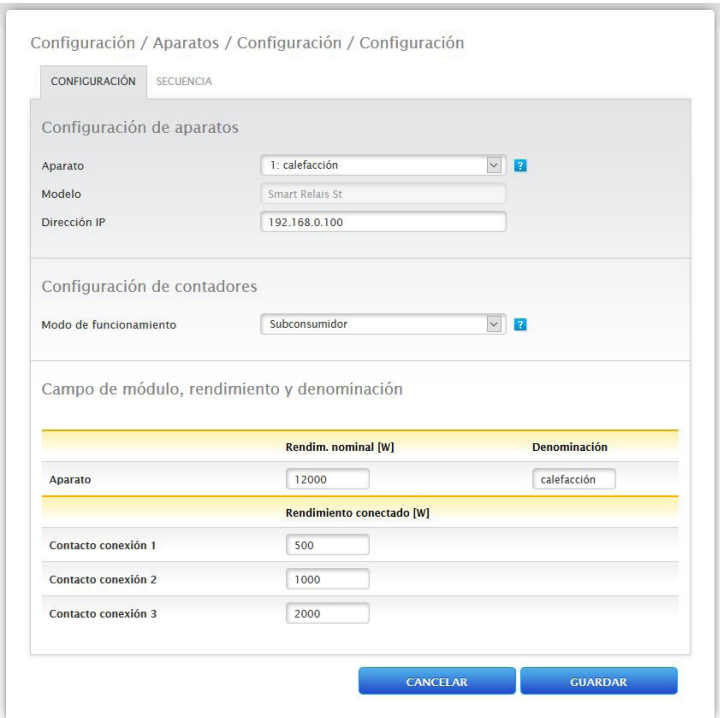

Configuración del Solar-Log™ Smart Relais Station; se utilizan los contactos 1-3

Para los contactos de conexión se debe guardar la potencia calorífica real de la espiral de la barra calentadora. En nuestro ejemplo partimos de tres bobinas calentadoras con el siguiente rendimiento:

- Espiral  $1 = 500 \text{ W}$ <br>• Espiral  $2 = 1000 \text{ W}$
- Espiral  $2 = 1000 W$
- $\bullet$  Espiral 3 = 2000 W

### Configuración de la lógica Smart Energy

En Configuración | Smart Energy | Grupos conexión existe la lógica especial "Barra calentadora 3 niveles digital" para esta aplicación.

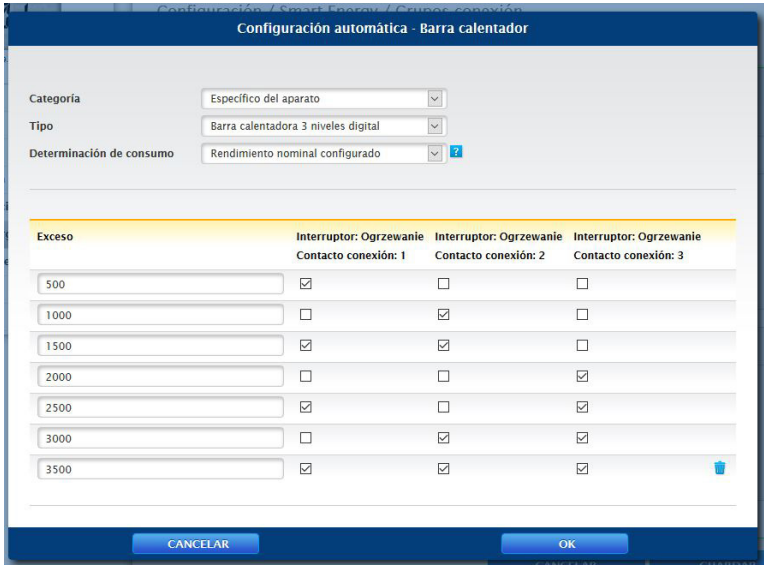

Ejemplo de configuración con el perfil "Barra calentadora 3 niveles digital"

#### Explicaciones sobre el ejemplo de configuración

Todo el exceso que se debe consumir con la combinación de espirales calentadoras se ha de representar en la matriz. Para ello, están disponibles 7 niveles de exceso que se pueden realizar con un máximo de 3 contactos de conexión.

## <span id="page-44-0"></span>**6 Consumidores inteligentes**

Para Solar-Log GmbH son consumidores inteligentes aquellos aparatos que están conectados con el Solar-Log™ a nivel de protocolo. El Solar-Log™ envía cíclicamente los valores de exceso calculados a estos consumidores; la decisión sobre el comportamiento del consumidor depende del propio aparato. Así, por ejemplo, el AC-ELWA-E no se conectará con un elevado exceso si el acumulador intermedio ha alcanzado ya su límite superior máximo de temperatura.

### **6.1 AC-ELWA-E**

El AC-ELWA-E es un consumidor inteligente para el Solar-Log™.

La potencia se activa sin etapas en función del excedente de corriente. El Solar-Log™ envía el exceso actual al SmartHeater, que regula su rendimiento basándose en esta información. La barra calentadora comunica al Solar-Log™ el rendimiento de entrada actual y los mensajes de estado (Standby, Heat y Heat finished) - esta información se incorpora en el sistema de visualización.

#### Nota general sobre el control y la priorización del AC-ELWA-E a través de Smart Energy

El Solar-Log™ puede controlar y priorizar hasta 6 AC-ELWA-E, a través de la función Smart Energy. Los elementos calefactores se conectan a través de Ethernet.

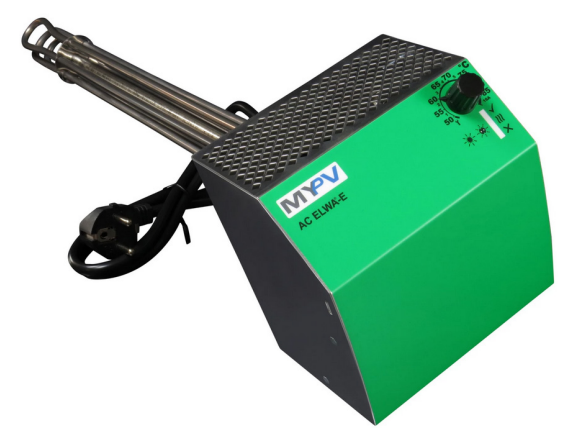

Ejemplo de imagen: AC-ELWA-E para el montaje en un acumulador intermedio

### **6.1.1 Configuración y conexión**

El AC-ELWA-E se conecta al Solar-Log™ a través de Ethernet. Para ello, es necesaria una conexión de bus exclusiva la barra calentadora no se puede combinar con inversores en un bus.

#### Instalación

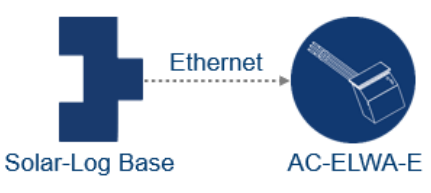

Representación esquemática del AC-ELWA-E (para el esquema de circuitos, véanse los anexos).

#### Configuración del aparato

En el curso de la definición del aparatos, la barra de calentadora debe ser seleccionada en consecuencia. Después de la detección de aparatos, el Solar-Log™ y el AC-ELWA-E se comunican automáticamente entre sí e intercambian los datos correspondientes.

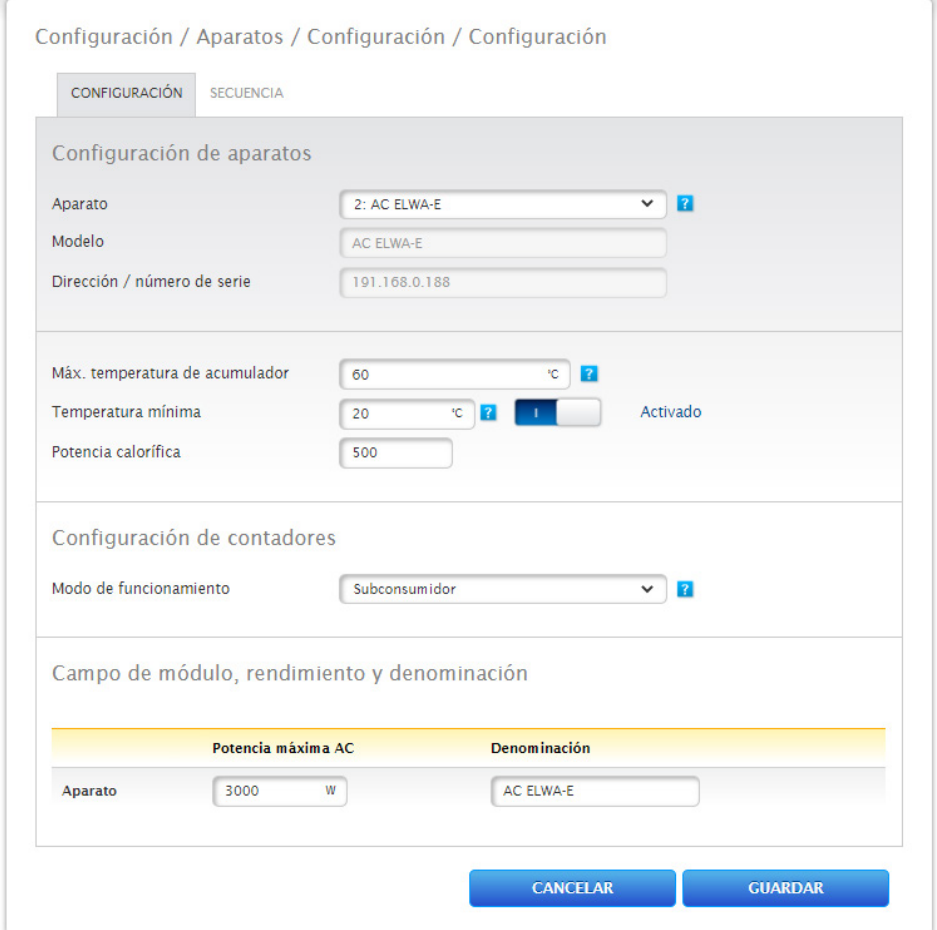

Configuración del AC-ELWA-E

Para el contador de consumo incluido en el AC-ELWA-E, se debe determinar el modo de operación en Configuración | Aparatos | Configuración:

- Contador de consumo
- Contador de subconsumo

Si el consumo del AC-ELWA-E no se registra mediante un contador de consumo detectado, se debe seleccionar el modo "Contador de consumo". De lo contrario, se considera un subconsumidor.

Otras funcionalidades son:

Temperatura máxima del acumulador.

- Máx. Introduzca la temperatura de almacenamiento en el rango de 40°C a 80°C. Si se introduce 0, se utiliza el ajuste del potenciómetro SmartHeater.
- Active y configure la temperatura mínima si es necesario. Tras activar la temperatura mínima, aparece el campo "Potencia de calefacción", donde se puede definir la potencia de calefacción del AC-ELWA-E. Si la temperatura desciende por debajo de este valor, el agua se calienta automáticamente 7° C con la potencia configurada. La temperatura mínima (debe ser inferior a la temperatura máxima, de lo contrario aparece un error).
- Seleccione el modo de funcionamiento en Configuración del contador. La barra calefactora AC-ELWA-E puede configurarse como contador de consumo o subconsumidor.

Para obtener más instrucciones, consulte los textos de ayuda que aparecen sobre los "signos de interrogación azules" junto a los campos.

#### Explicación del campo "Potencia calorífica"

En el campo "Potencia calorífica" se introduce el valor de potencia (en vatios) con el que la resistencia debe devolver la temperatura mínima al número de grados especificado (20 grados en el ejemplo) si no se alcanza. Dado que el consumo de energía se basa en que la temperatura desciende por debajo del valor ajustado, normalmente sólo se puede cubrir con la energía de la red.

#### Nota sobre la máxima temperatura de acumulador del AC-ELWA-E

La regulación de la máxima temperatura de la caldera se controla por defecto con el selector rotativo en el AC-ELWA-E. Para poder realizar el control a través del Solar-Log™, el selector rotativo en el AC-ELWA-E se debe configurar en un valor superior al del Solar-Log™, ya que la configuración en el selector rotativo constituye el límite máximo para el control externo.

#### Ejemplo:

Si el valor del selector rotativo está configurado en 40°C y el del Solar-Log™ en 60°C, se ignora la configuración del Solar-Log™ y se acepta el valor del selector rotativo. Para que el Solar-Log™ pueda asumir el control, se debe aumentar el margen del selector rotativo. En el ejemplo, a 60°C.

Por lo tanto, si el control externo se realiza a través del Solar-Log™ se recomienda configurar la temperatura máxima del selector rotativo en el valor máximo de 80°C o en la máxima temperatura de la caldera, que nunca se debe sobrepasar. Después, se puede controlar a través del Solar-Log™ cualquier temperatura situada por debajo del valor máximo configurado.

#### Nota:

Dado que el AC-ELWA-E es un consumidor inteligente, aquí se suprime el punto Configuración del aparato Smart Energy.

No obstante, si hay varios consumidores que se controlan con el exceso, se debe determinar la prioridad de exceso para la barra calentadora AC-ELWA-E en Configuración | Smart Energy | Gestión de exceso.

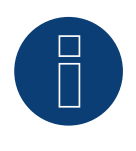

### **Nota**

Se pueden controlar y priorizar hasta 6 barras calentadoras mediante la función Smart Energy del Solar-Log™.

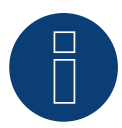

#### **Nota**

Para que el control de la barra calentadora AC-ELWA funcione correctamente, el regulador de temperatura manual de la barra calentadora AC-ELWA debe estar ajustado a la temperatura máxima. La temperatura que debe controlar el Solar-Log™ se debe definir a través de la interfaz WEB del Solar-Log™ en Configuración | Aparatos | Configuración.

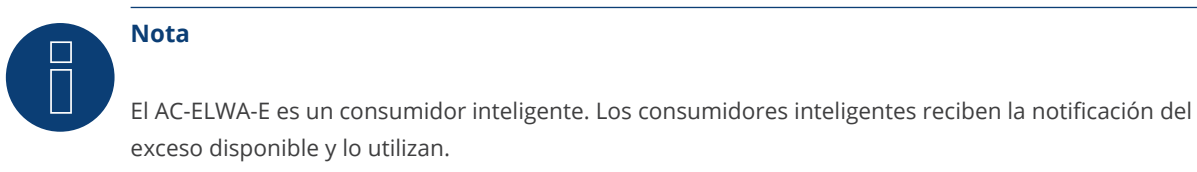

Se admite la conexión simultánea de varios consumidores inteligentes.

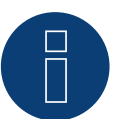

### **Nota**

No es compatible con el Solar-Log 250 y el Gateway Solar-Log 50.

### **Visualización del AC-ELWA-E**

En la Solar-Log Web Enerest™ se pueden leer los datos del SmartHeater en dos áreas.

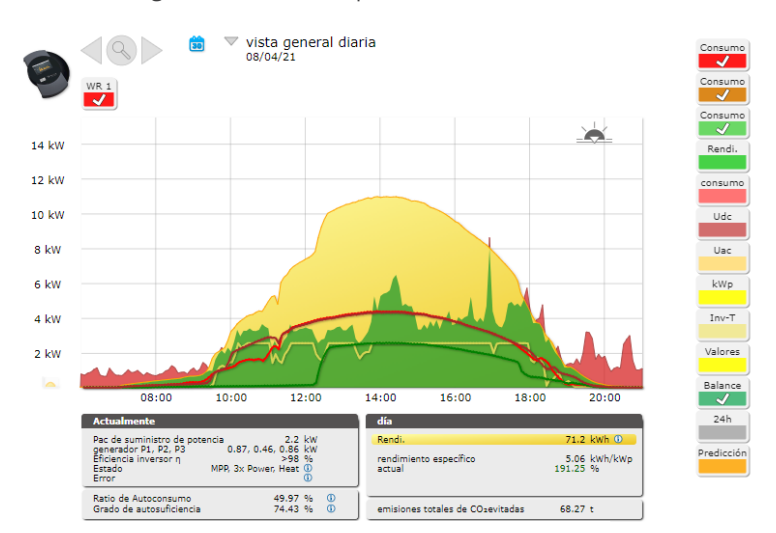

Resumen diario con AC-ELWA-E como consumidor inteligente

En la evolución del día se visualiza el autoconsumo (verde) además de la producción (amarillo). La línea de color lila muestra únicamente el consumo de la barra calentadora.

AC ELWA-E (ID: 8) v | 08/04/2021 v | All Status (3) v | All Errors (1) v | Clear Selection Export

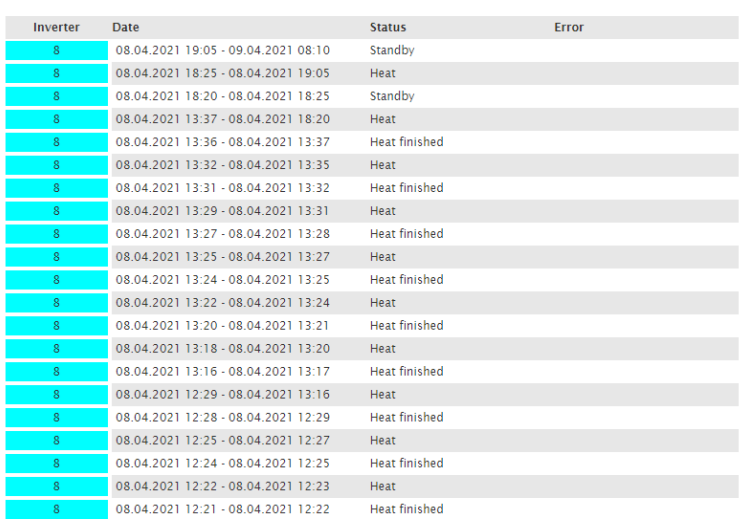

Ejemplo: Relación de mensajes de estado de la barra calentadora en un día (Extracto)

### <span id="page-48-0"></span>**6.2 Bombas de calor IDM**

Las bombas de calor del fabricante IDM se deben clasificar como consumidores inteligentes del Solar-Log™. Si el Solar-Log™ y la bomba de calor IDM se encuentran en la misma red, ambos aparatos se comunican automáticamente entre sí. El Solar-Log™ calcula el exceso (según la configuración como promedio de 5 minutos o valor actual) y envía esta información a la bomba de calor. Además, se puede enviar un pronóstico de rendimiento para el día actual y los próximos dos días si las instalaciones se han registrado en la Solar-Log WEB Enerest™. La bomba de calor decide automáticamente si utiliza el exceso de energía en relación con el pronóstico de rendimiento y cómo lo utiliza. Las funciones de confort como, por ejemplo, temperaturas máxima y mínima y aumentos o descensos de la temperatura se adaptan en el software de la bomba de calor (navegador IDM) a las preferencias individuales.

### **6.2.1 Configuración y conexión**

Instalación:

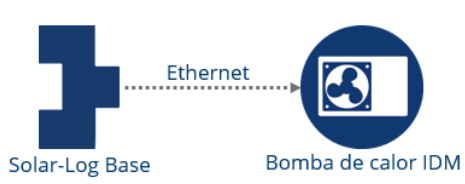

Representación esquemática de la bomba de calor IDM (para el esquema de circuitos, véanse los anexos).

#### Configuración del aparato

Durante la definición de aparatos se debe seleccionar la bomba de calor IDM como un inversor de red. Después de la detección de aparatos, el Solar-Log™ y la bomba de calor IDM se comunican automáticamente entre sí e intercambian los datos correspondientes.

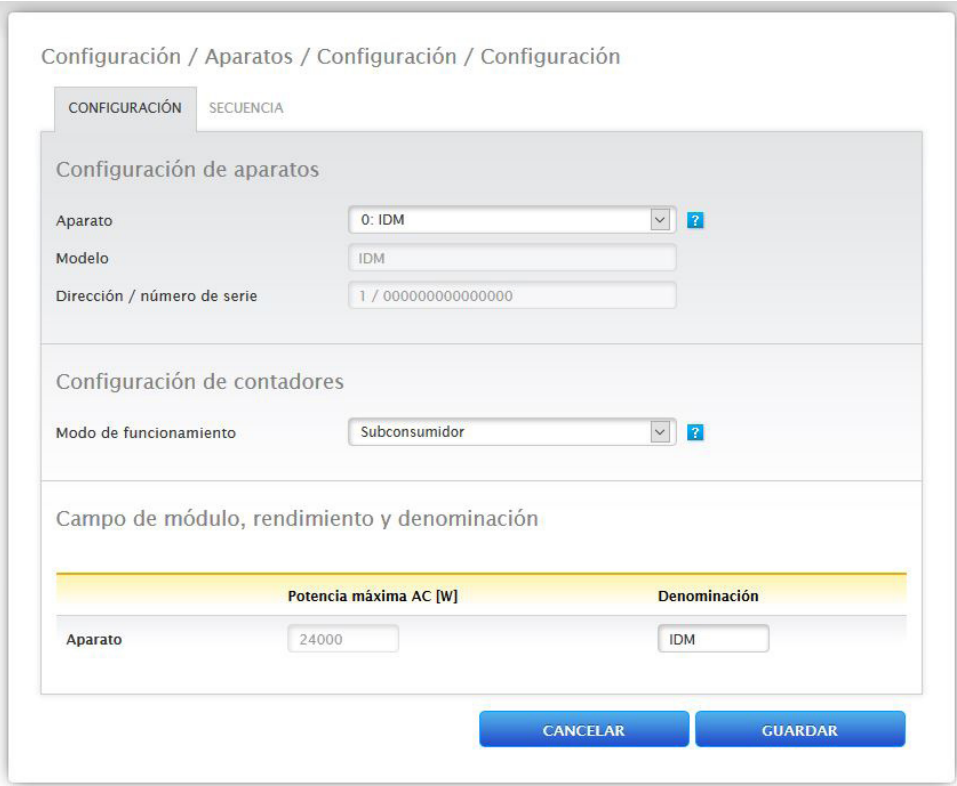

Configuración de la bomba de calor IDM

Para el contador de consumo incluido en la bomba de calor IDM, se debe determinar el modo de operación en Configuración | Aparatos | Configuración:

- Contador de consumo
- Contador de subconsumo

Si el consumo de la bomba de calor IDM no se registra mediante un contador de consumo detectado, se debe seleccionar el modo "Contador de consumo". De lo contrario, se considera un subconsumidor.

Dado que la bomba de calor IDM es un consumidor inteligente, aquí se suprime el punto Configuración del aparato Smart Energy.

No obstante, si hay varios consumidores que se controlan con el exceso, se debe determinar la prioridad de exceso para la bomba de calor IDM en Configuración | Smart Energy | Gestión de exceso.

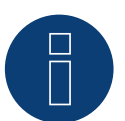

### **Nota**

Sólo se puede conectar y visualizar una bomba de calor IDM por Solar-Log™.

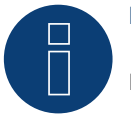

### **Nota**

No es compatible con el Solar-Log 250 y el Gateway Solar-Log 50.

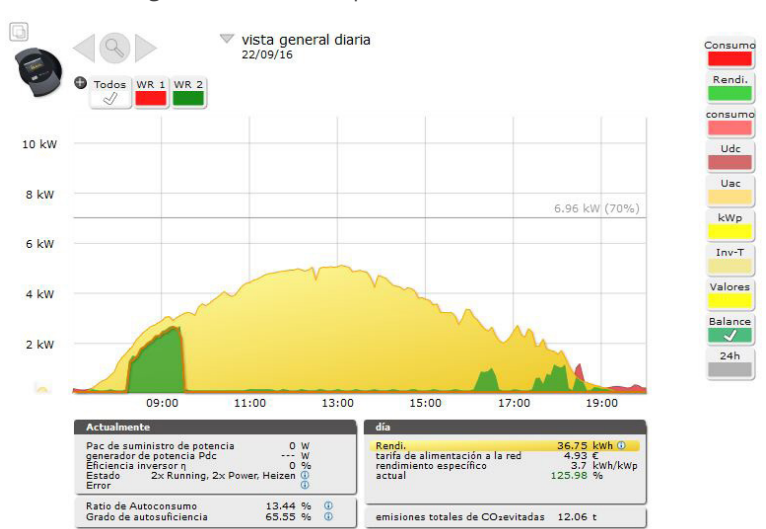

### **6.2.2 Visualización de la bomba de calor IDM**

En la Solar-Log Web Enerest™ se pueden leer claramente los datos de la bomba de calor en un gráfico.

En la evolución del día se visualiza el autoconsumo (verde) además de la producción (amarillo). La línea de color lila muestra únicamente el consumo de la barra calentadora.

Resumen diario con la bomba de calor IDM como consumidor inteligente

### <span id="page-51-0"></span>**6.3 La estación de carga de energía de Keba**

Las estaciones de carga de energía de Keba están clasificadas como consumidores inteligentes del Solar-Log™.

### **6.3.1 Configuración y conexión**

La estación de carga de energía de Keba se conecta a través de Ethernet y se conecta al Solar-Log™ a través de un switch o router. (Ver manual de conexión de componentes)

#### Dispositivo de configuración

En el curso de la definición del dispositivo, la estación de carga de energía Keba debe ser seleccionada a través de la clase de dispositivo y el fabricante (consumidor inteligente / Keba). Después del reconocimiento del dispositivo, Solar-Log™ y la estación de carga de energía de Keba se comunican automáticamente entre sí e intercambian los datos correspondientes.

Para el medidor de consumo contenido en la estación de carga de energía Keba, el modo de funcionamiento debe determinarse en Configuración | Aparatos | Configuración:

- Contadores de consumo
- Contador de subconsumo

Si el consumo de la estación de carga de energía de Keba no se registra a través de un contador de consumo detectado, debe seleccionarse el modo "contador de consumo". De lo contrario, se considera que es un subconsumidor.

Otras funciones son:

- Limitación corriente carga En esta área existen diferentes posibilidades de selección:
	- Sin control El Solar-Log™ sólo registra los datos de la carga; no tiene lugar ninguna activación a través del Solar-Log™.
	- Exceso El vehículo sólo se carga si hay suficiente electricidad fotovoltaica disponible para el proceso de carga. El Solar-Log™ se orienta a la corriente de carga mín. configurada. La autorización para la columna de carga equivale en este caso al exceso.
	- Exceso / carga mínima El vehículo se carga siempre con la carga mínima incluso si no hay electricidad fotovoltaica disponible. Si hay exceso disponible, la estación de carga recibe además la correspondiente autorización del Solar-Log™.
	- Cargar siempre La estación de carga recibe del Solar-Log™ la autorización completa independientemente de la producción y del exceso.
	- Corriente carga mín. [mA] El valor configurado se tiene en cuenta en la carga mínima.
	- Corriente carga máx. [mA] El valor configurado se utiliza para la limitación de carga.
	- Retardo de desconexión [min.] (sólo en combinación con la limitación de corriente de carga "Carga de exceso") El retardo de desconexión permite configurar a partir de cuándo se desea detener el proceso de carga una vez deje de existir el exceso hasta ahora disponible. De este modo, se evita que el proceso de carga se interrumpa e inicie de nuevo con demasiada frecuencia a causa de breves variaciones del exceso o debido a la interrupción de la radiación. El factor del tiempo se puede definir con un valor numérico entre 1 y 60.
	- Carga forzada por interruptor pared (X1):
		- Activado
		- Desactivado

#### Nota sobre la carga forzada por interruptor de pared (X1)

Si está instalado un interruptor de pared y conectado a X1 en la estación de carga, al accionar este interruptor (activación) se produce la autorización de carga a través del Solar-Log™ por valor de la corriente de carga máx. configurada independientemente de la producción fotovoltaica.

Si no está instalado ningún interruptor de pared, en la configuración del Solar-Log™ se puede cambiar la limitación de corriente de carga a "Cargar siempre", lo que permite realizar la carga según la corriente de carga máx. configurada.

Como la estación de carga de Keba es un consumidor inteligente, se omite la configuración del dispositivo de energía inteligente.

Si varios consumidores tienen que ser controlados con excedentes, la prioridad de los excedentes para la estación de carga de energía de Keba debe ser definida en Configuración | Smart Energy | Gestión de Exceso.

#### Dos ejemplos de control KEBA:

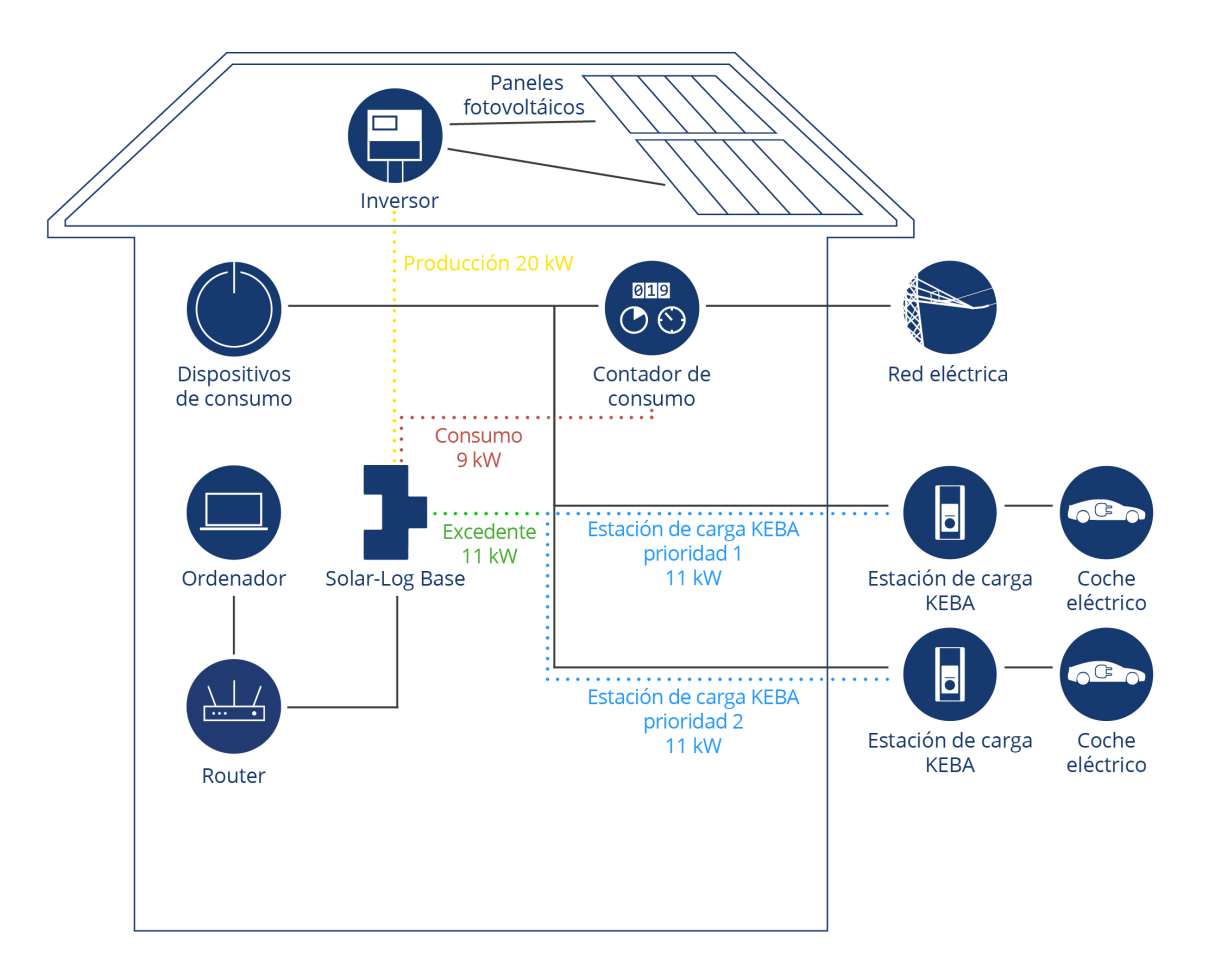

El excedente disponible de 11kW se utiliza primero para la estación de carga con prioridad 1. Si el excedente utilizado por la estación de carga con prioridad 1 se reduce o ya no se utiliza, el excedente disponible se utilizará para la estación de carga con prioridad 2.

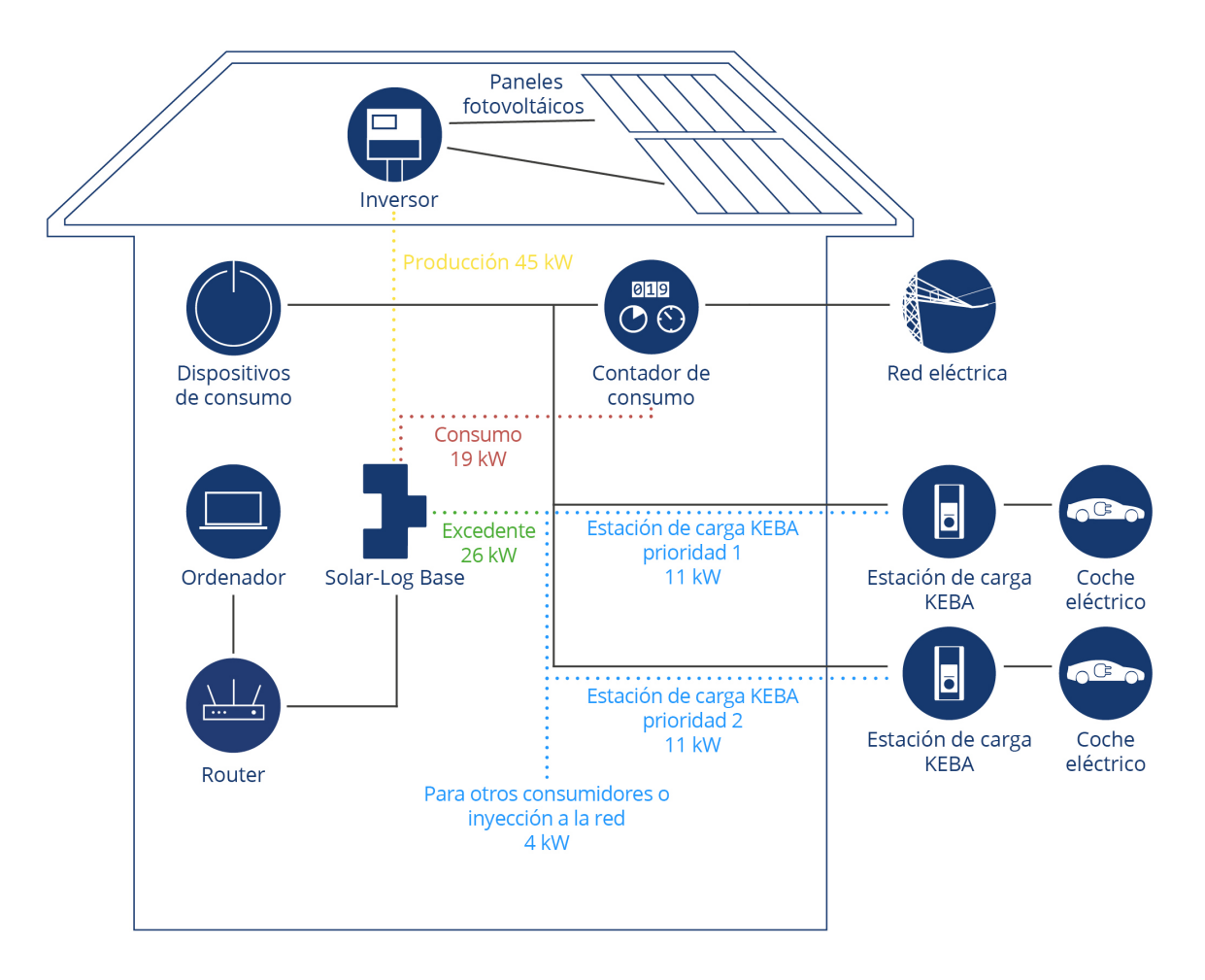

Ambas estaciones de carga reciben 11kW de potencia cada una. El excedente de 4kW restante se utiliza para otro consumidor existente o para inyectar a la red.

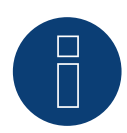

### Nota del poste de carga de KEBA y de Smart Energy

La función Smart Energy puede utilizarse para controlar un poste de carga KEBA y priorizar hasta 6 postes de carga KEBA.

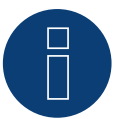

### **Nota**

No es compatible con el Solar-Log 250 y el Gateway Solar-Log 50.

## <span id="page-54-0"></span>**7 Interconexión con otros sistemas de gestión energética**

El Solar-Log™ ofrece dos interfaces de software para la interconexión con otros sistemas. A través de estas interfaces se pueden leer y procesar valores específicos del Solar-Log™.

### **7.1 Interfaz Modbus TCP**

Todos los Solar-Log™ con el firmware actualizado ofrecen la posibilidad de leer valores mediante Modbus TCP. Se encuentran disponibles los siguientes valores:

- $\bullet$  P<sub>AC</sub> (producción actual)
- $\bullet$   $\bullet$   $P_{DC}$
- $\bullet$   $\cup_{\mathsf{AC}}$  y  $\cup_{\mathsf{DC}}$
- Rendimiento (día, mes, año, total)
- $\bullet$   $\bullet$   $P_{AC}$  (consumo actual)
- Consumo (día, mes, año, total)

Para leer estos valores, se deben guardar y leer los registros correspondientes de Modbus en el aparato que realiza la lectura.

### **7.2 JSON**

El JavaScript Object Notation, cuya abreviatura es JSON, es un formato de datos compacto para intercambiar datos entre aplicaciones. Los valores indicados anteriormente se pueden leer de esta manera.

Para obtener información más detallada, consulte el apéndice de uno de los manuales de Solar-Log que se enumeran a continuación.

[Solar-Log Base Manual 6.x](https://www.solar-log.com/fileadmin/user_upload/documents/Handbuecher_und_Inlet/es_ES/SolarLog_Base_Manual_6_x_ES.pdf) [Solar-Log Base Manual 5.x](https://www.solar-log.com/fileadmin/user_upload/documents/Handbuecher_und_Inlet/es_ES/SolarLog_Base_Manual_5_x_ES.pdf) [Solar-Log Manual 4.2.7](https://www.solar-log.com/fileadmin/user_upload/documents/Archiv/Handbuecher_und_Inlet/es_ES/SolarLog_Manual_4x_ES.pdf)

## <span id="page-55-0"></span>**8 Anexo**

### **8.1 Ejemplos de esquemas de circuitos**

### **8.1.1 Bomba de piscina con Smart Plug**

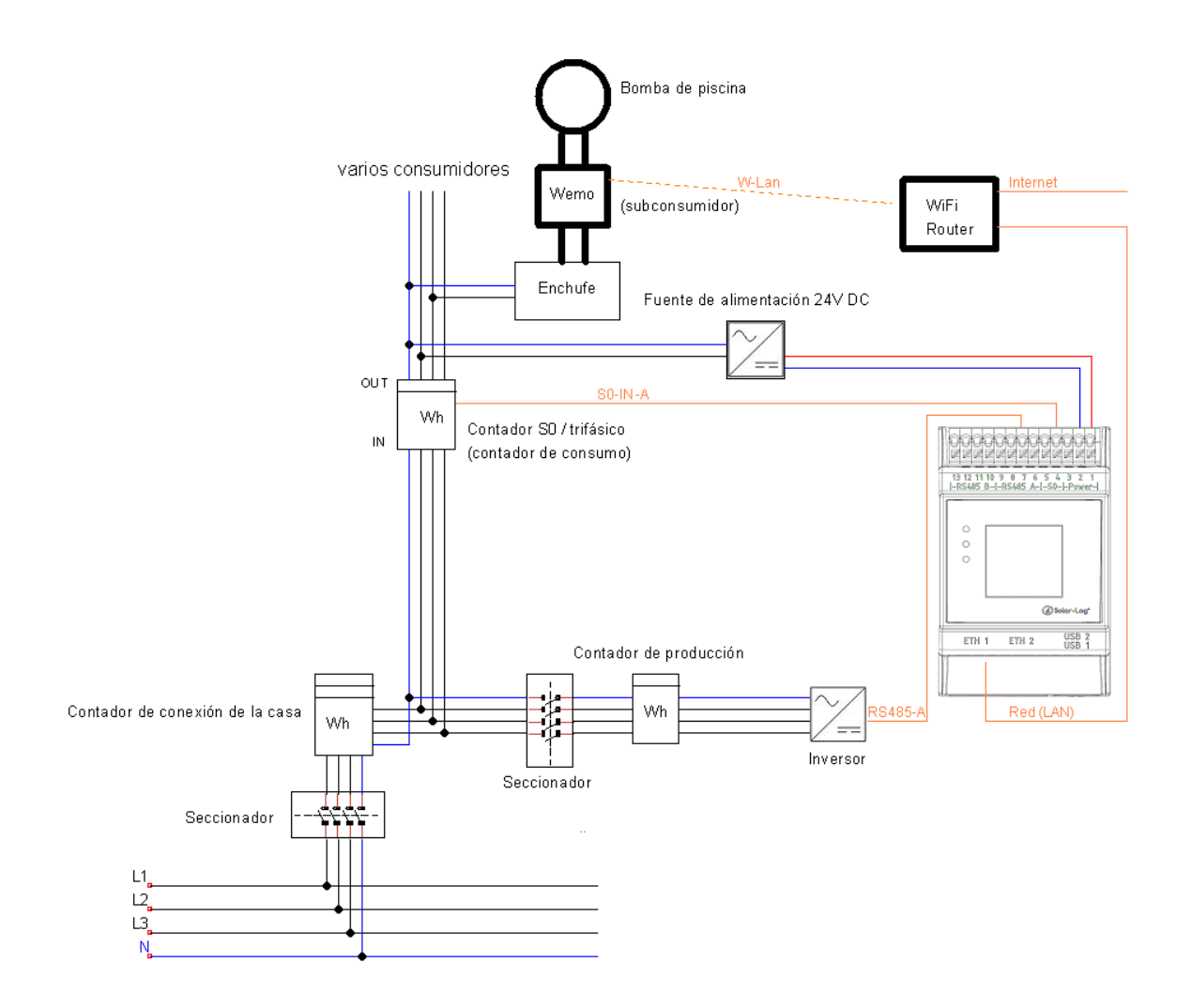

### **8.1.2 Bomba de calor mediante una señal de bloqueo de la empresa dis-**

### **tribuidora de energía con Solar-Log™ Relais**

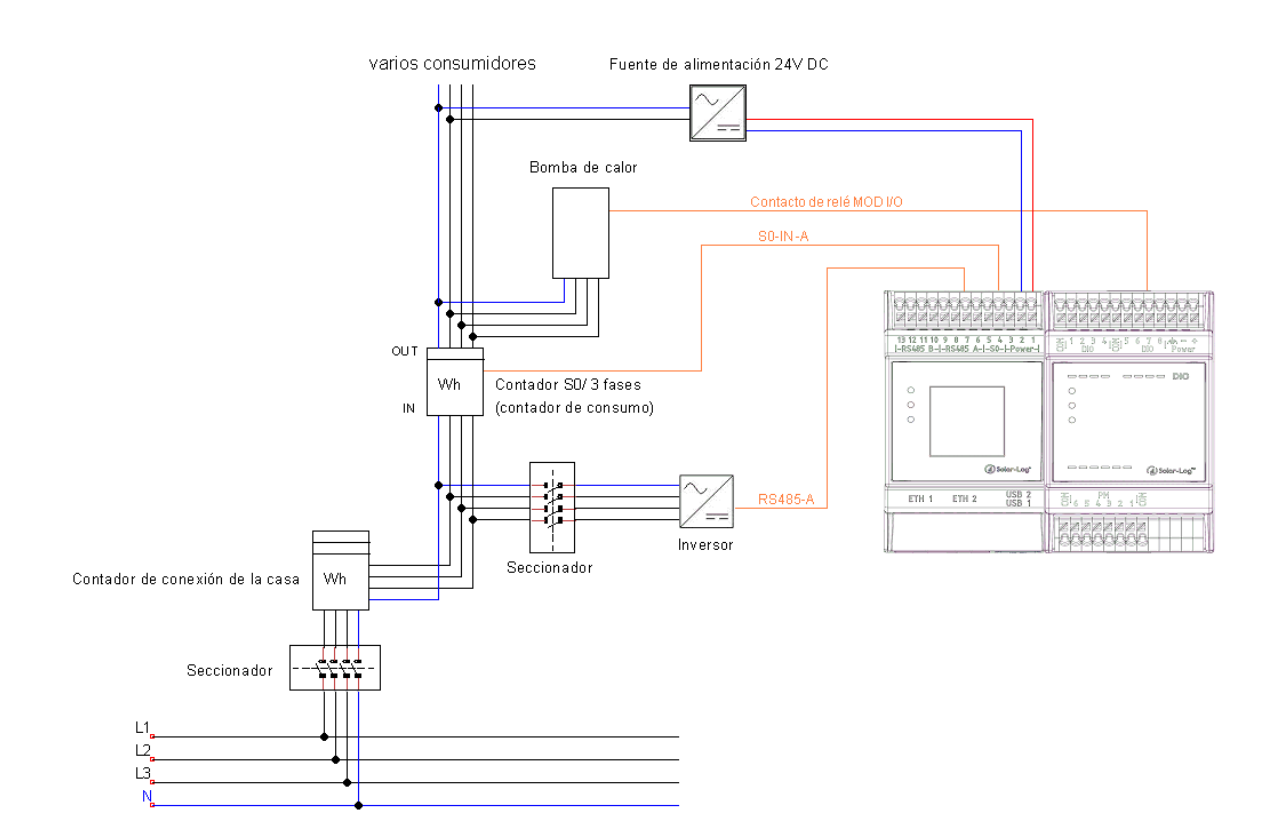

## **8.1.3 Bomba de calor mediante SG Ready con Smart Relais Box**

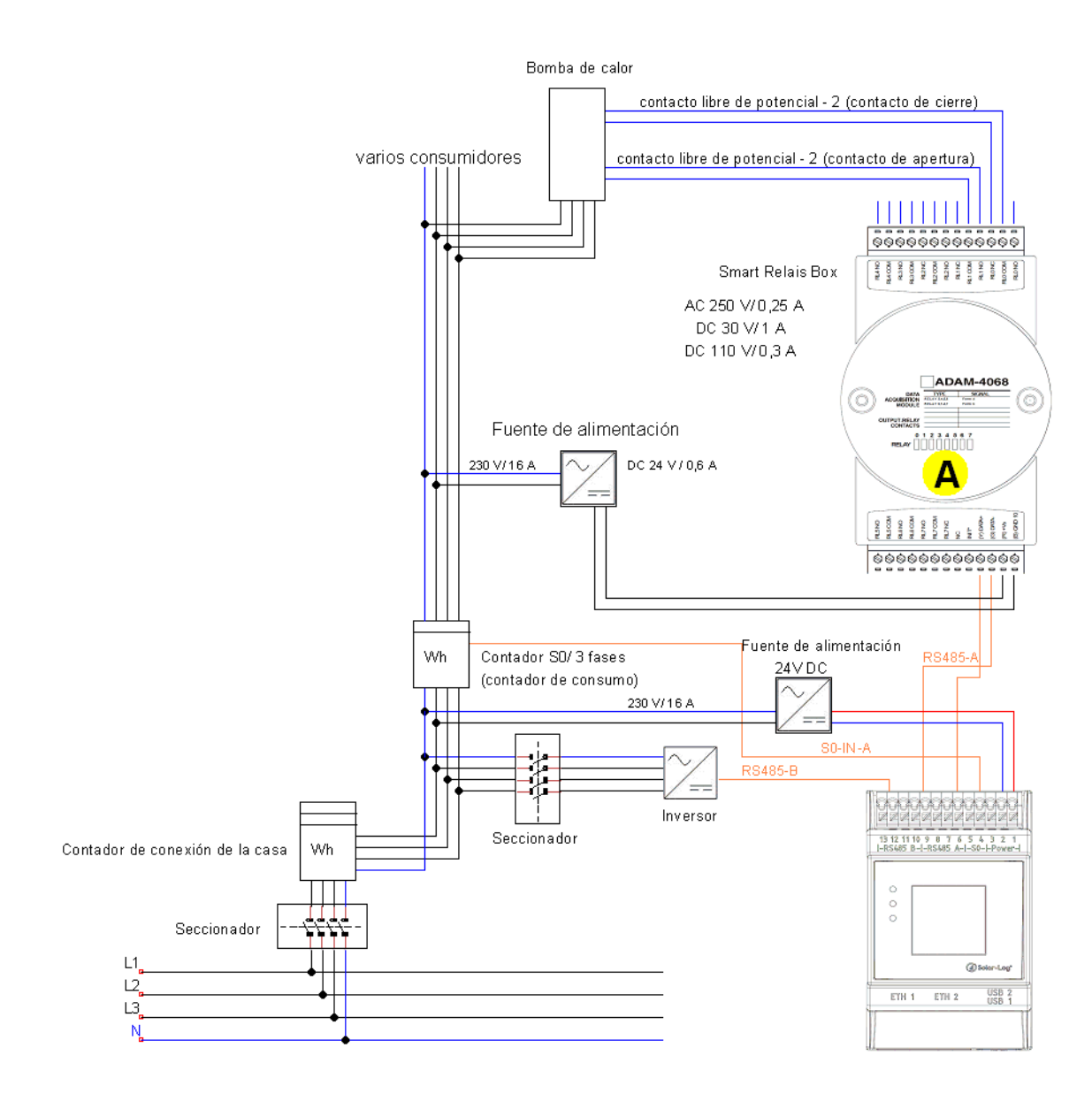

## **8.1.4 Barra calentadora 3 niveles digital**

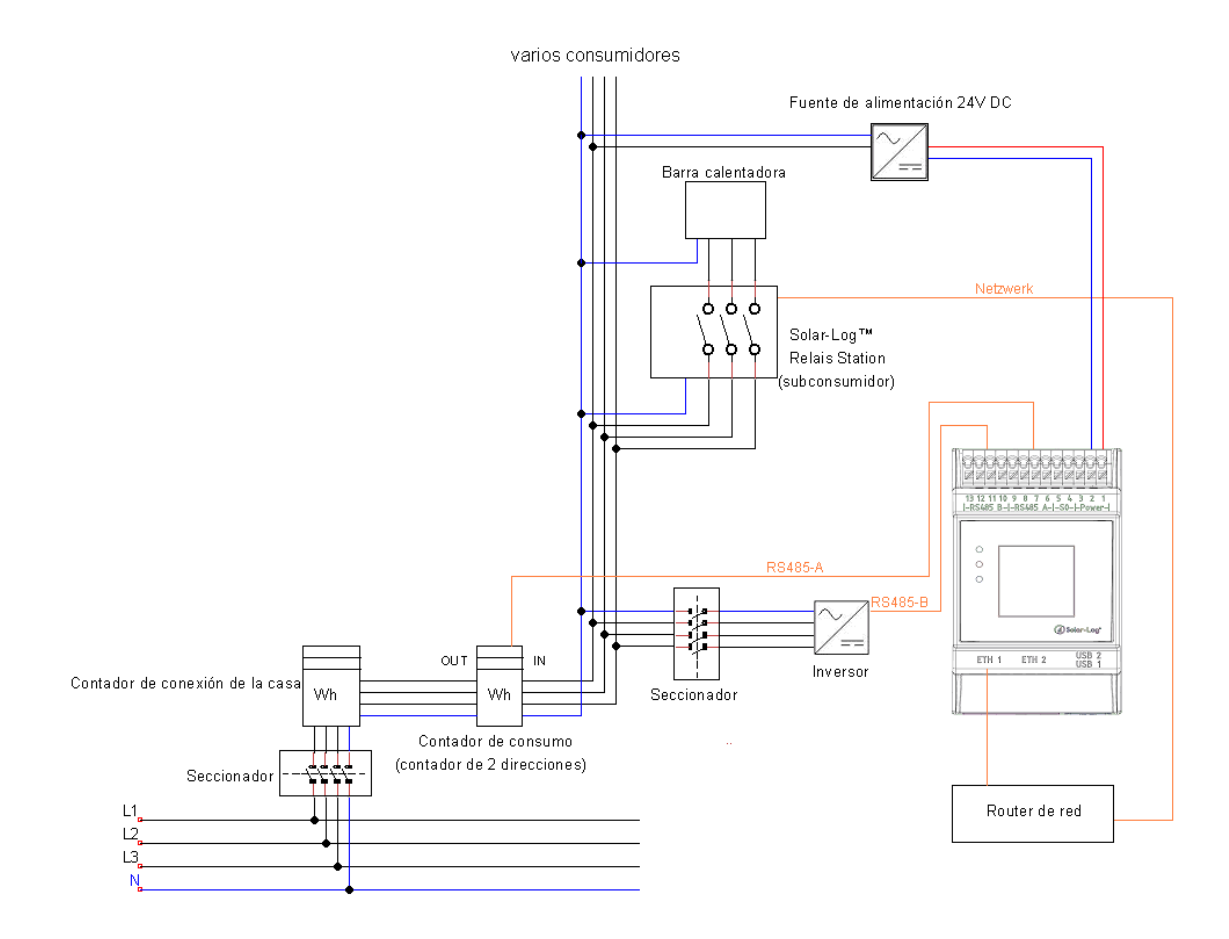

### **8.1.5 AC-ELWA-E**

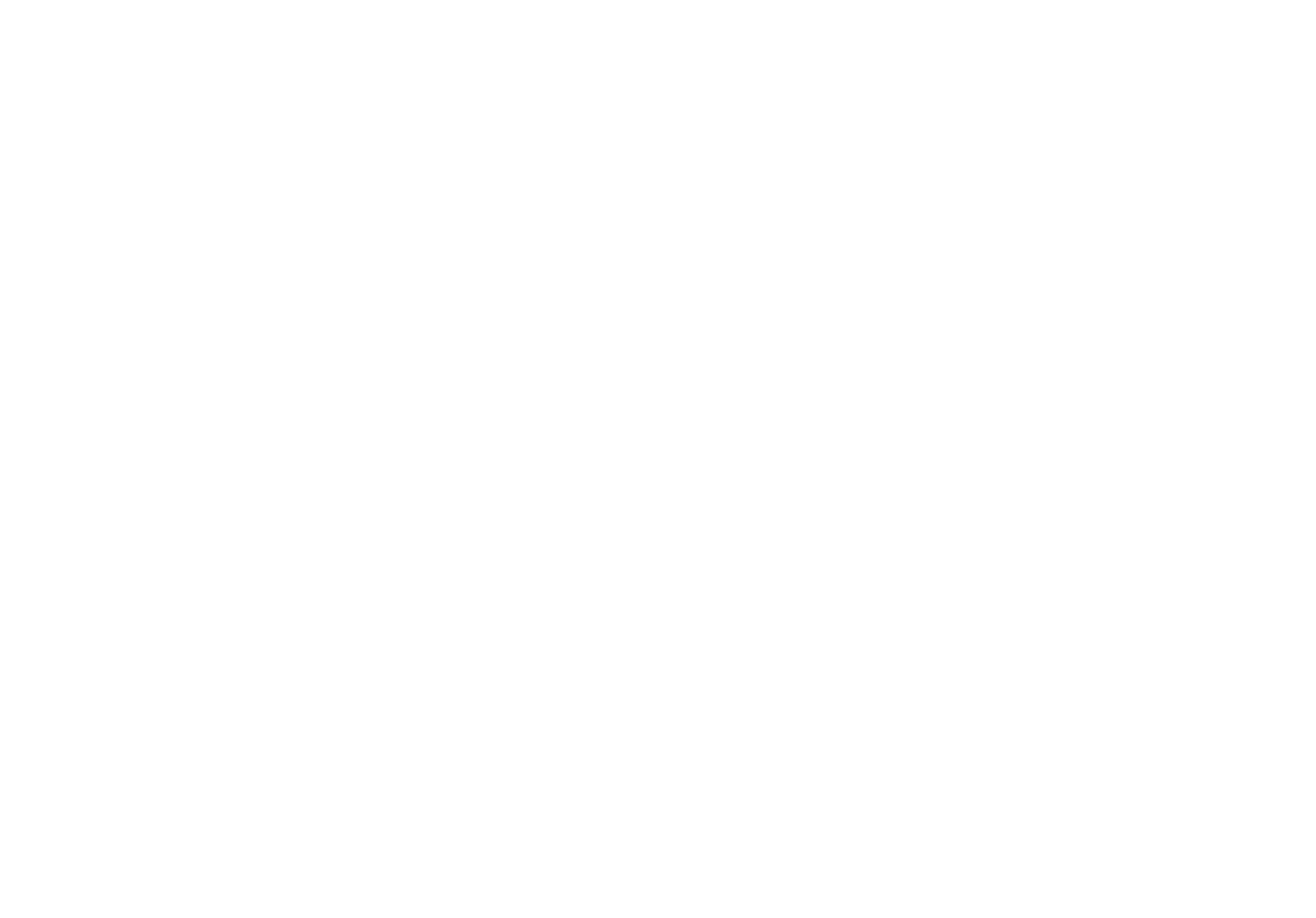

### **8.1.6 Bombas de calor IDM**

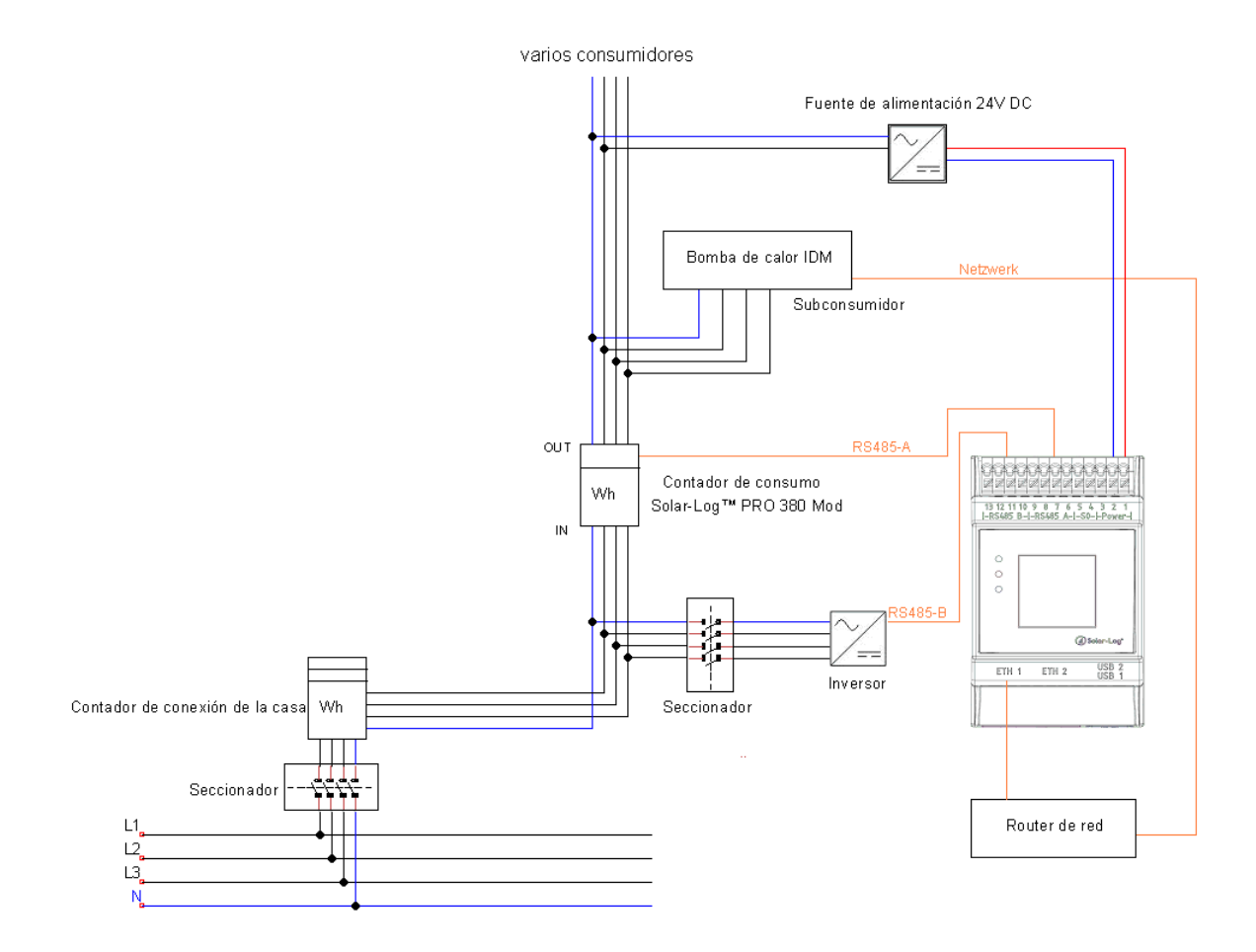

Solar-Log GmbH Fuhrmannstraße 9 72351 Geislingen-Binsdorf Alemania Tel.: +49 (0) 7428/4089-300 info@solar-log.com www.solar-log.com www.solarlog-web.com

El derecho de copyright de estas instrucciones perma nece en el fabricante. No se debe reproducir de ningu na forma ni procesar, copiar o difundir ninguna parte de estas instrucciones utilizando sistemas electrónicos sin el consentimiento escrito de Solar-Log GmbH. Cualquier infracción que contradiga las indicaciones anteriores obliga a una indemnización por daños y perjuicios.

Reservado el derecho a modificaciones.

No se garantiza la exactitud del contenido ni éste pre tende ser exhaustivo.

Todas las marcas mencionadas en estas instrucciones son propiedad del respectivo fabricante y, por lo tanto, están reconocidas.

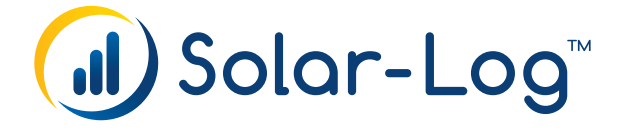